# **การใช E-mail address ทําความรูจักอีเมล**

้อีเมล์ หรือ จดหมายอิเล็กทรอนิกส์ เป็นการใช้บริการรับส่งจดหมายอีกแบบหนึ่ง โดยส่งผ่านเครือข่ายหรือ ระบบเน็ตเวิร์คที่คอมพิวเตอร์ได้เชื่อมต่อกันอยู่ทั่วโลก จึงทำให้การส่งสะดวกมาก ไม่ต้องติดแสตมป์ ไม่ต้องมีคนคอยส่ง ี่ ื่ และจดหมายก็ถึงไวกว่าด้วย ไม่เกิน 5 วินาที คนก็รับได้แล้ว ซึ่งนอกจากการส่งข้อความแล้วก็ยังส่งภาพ ภาพเคลื่อนไหว วิดีโอคลิปสั้นๆแนบไปกับจดหมายไดดวย

อีเมล์จึงใค้กลายเป็นรูปแบบการติคต่อสื่อสาร ที่กลายเป็นสิ่งจำเป็นต้องใช้โดยเฉพาะคนทำธุรกิจ ทำกิจการส่วนตัว ื่ และ สำหรับวิธีใช้งานอีเมล์นั้น ก็ไม่ใช่เรื่องยาก ควรศึกษาเพิ่มเติมเกี่ยวกับภาษาอังกฤษ ก็จะทำให้สามารถใช้อีเมล์ได้ดีกว่า ื่ ิ่  $\mathcal{L}^{\mathcal{L}}(\mathcal{L}^{\mathcal{L}})$  and  $\mathcal{L}^{\mathcal{L}}(\mathcal{L}^{\mathcal{L}})$  and  $\mathcal{L}^{\mathcal{L}}(\mathcal{L}^{\mathcal{L}})$ 

## **การลงทะเบียนขออีเมลฟรี**

้ถ้าคุณยังไม่มีอีเมล์แอดเดรสเป็นของตนเอง ก็ศึกษาวิธีการขออีเมล์ฟรีได้จากตัวอย่างต่อไปนี้ซึ่งเป็นการสมัครที่ [http://www.hotmail.com](http://www.hotmail.com/) 

1. นำเมาส์ไปดับเบิ้ลคลิกที่โปรแกรม **Internet Explorer ดังรูป ( เพื่อจะทำการเข้าสู่**เว็บไซต์ ) ิ้ ื่

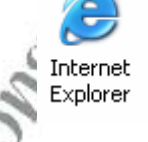

2. จากนั้นจะปรากฎหน้าต่างขึ้นมา ให้พิมพ์ <u>[http://www.hotmail.com](http://www.hotmail.com/)</u> ในช่อง Address ดังรูป ึ้ ( เพื่อไปยังเว็บไซต์ **hotmail** )

0 BBC Dave ground 0 BBE **2. พิมพ http://www.hotmail.com**  3. จากนั้นเมื่อปรากฏเว็บไซต์ Hotmail แล้ว ให้นำเมาส์ไปคลิกที่ลิงค์ **ไซน์อัพ** ( Sign up ) ์<br>๎

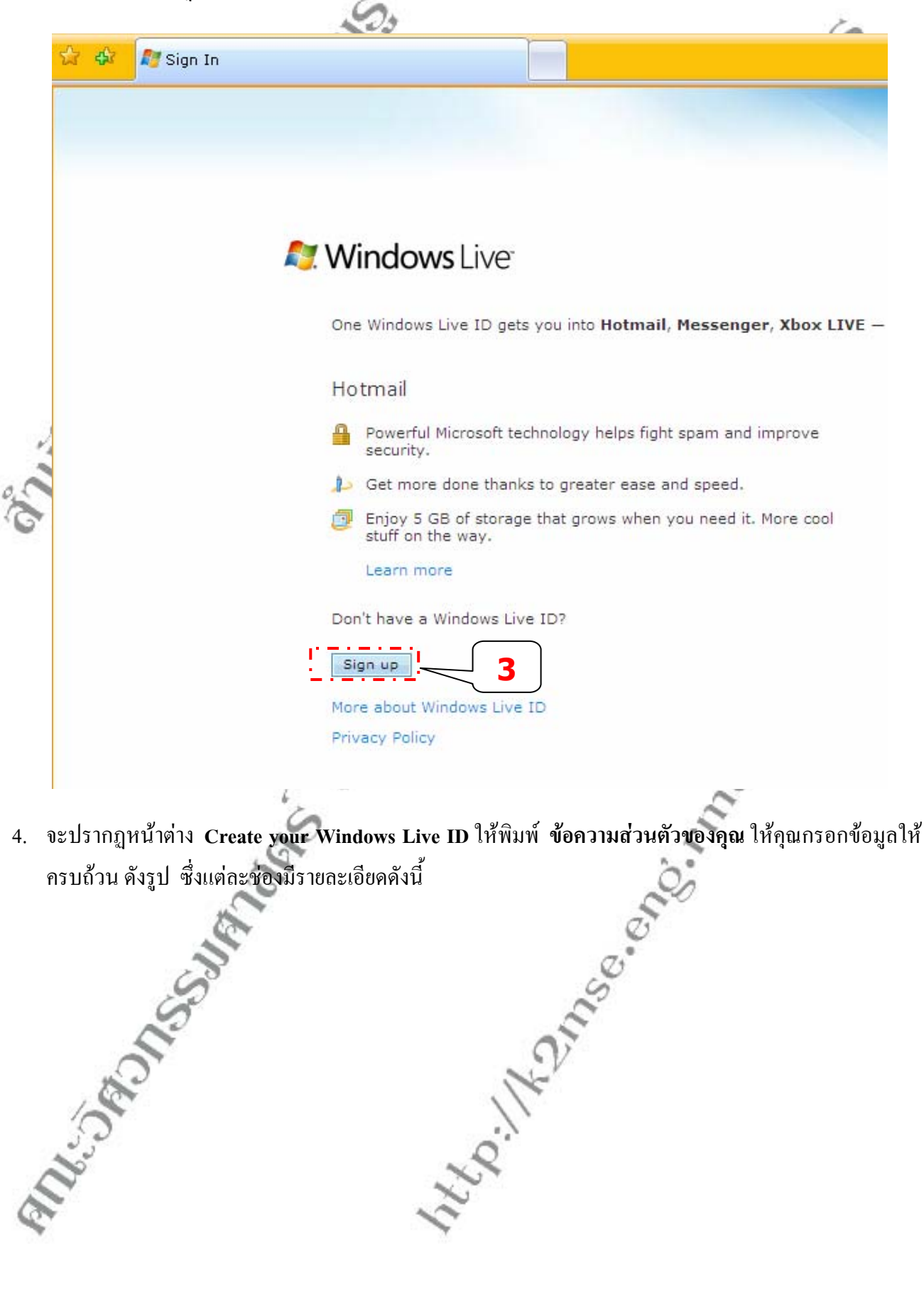

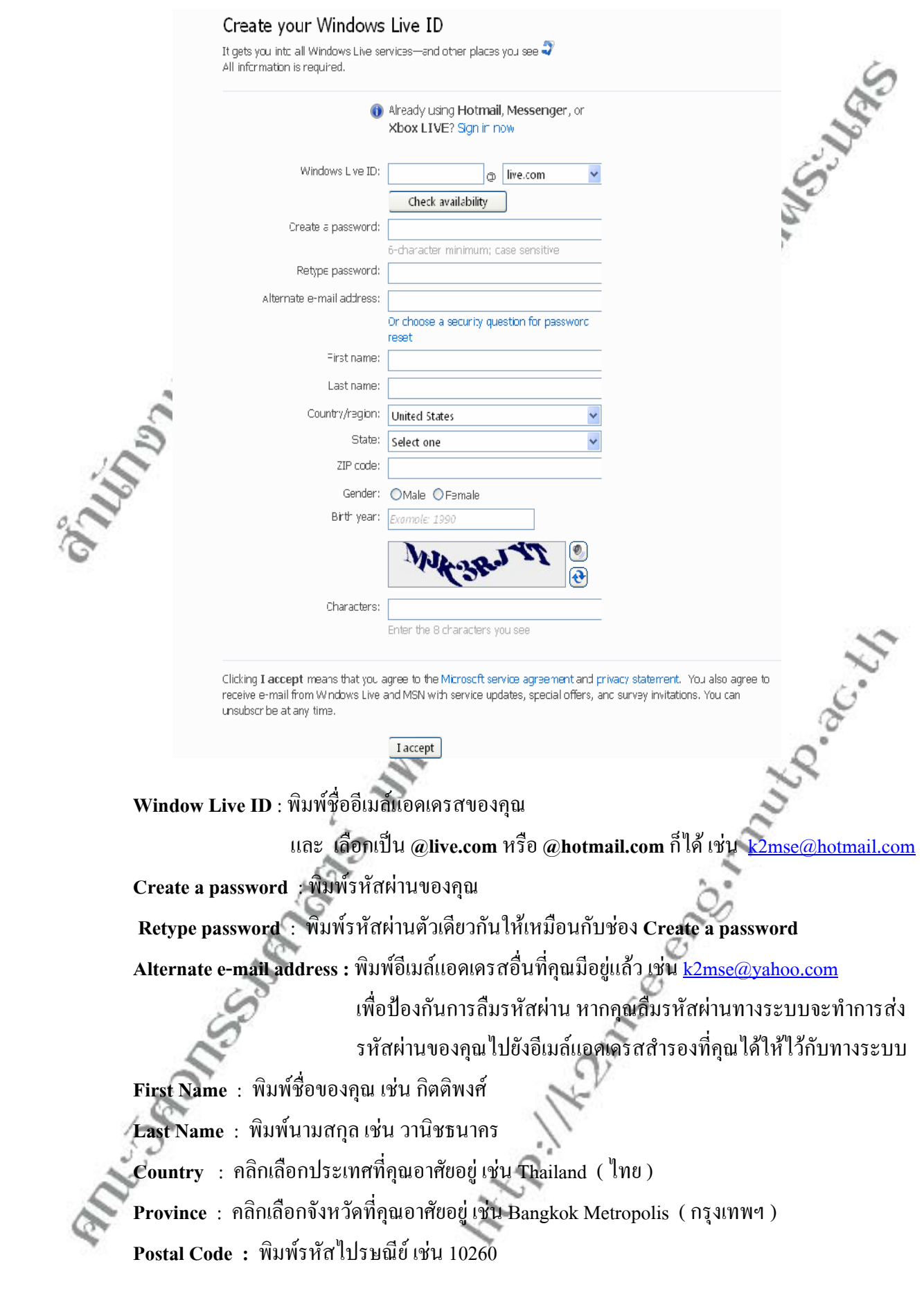

**Gender** : คลิกเลือกเพศของคุณ **Birth year :** พิมพปที่คุณเกิดเชน 1986

**Character** : พิมพตามตัวอักษรภาพท ี่ปรากฏอยู

5. โดยช่องแรกที่คุณกรอกจะเป็นชื่ออีเมล์แอดเดรส โดยสามารถเลือกเป็น @live.com หรือ @hotmail.com ก็ได้ ื่ แล้วเมื่อชื่ออีเมล์ที่คุณคังนั้นไม่ซ้ำกับใครแล้วทางระบบจะขึ้นเป็นเครื่องหมาย **ถูกอยู่ในวงกลมสีเขียว** ซึ่ง ื่ ื่ หมายความวาคุณสามารถใชอีเมลนี้ได ดังรูป

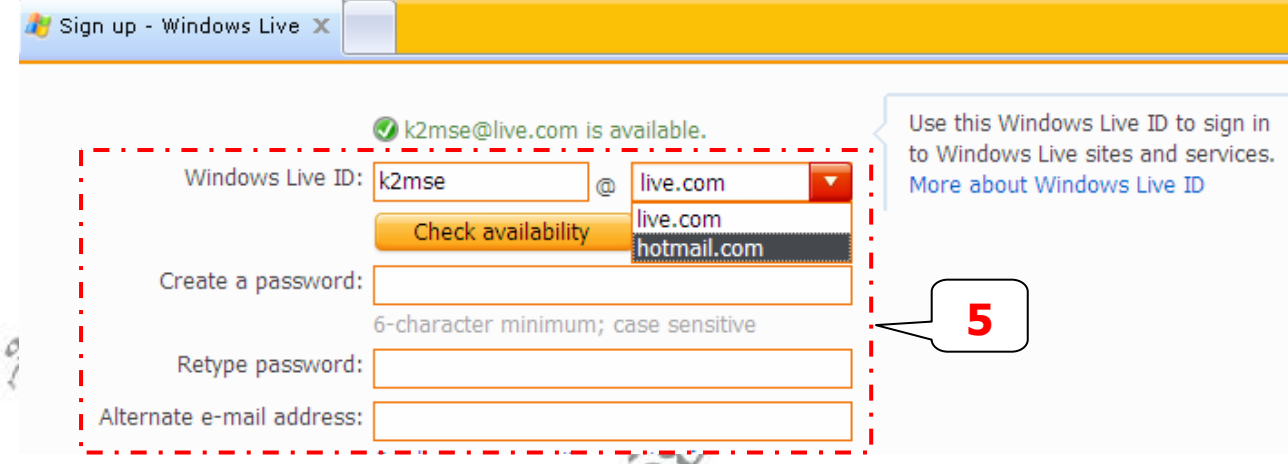

ในส่วนที่มีการตั้งชื่ออีเมล์นี้แนะนำให้พยายามเลือกชื่อที่ไม่น่าจะซ้ำใคร เพราะ ถ้าใช้ชื่อซ้ำ เช่น mana ( มานะ ) , ั้ ื่ jinda ( จินดา ) ชื่อเหล่านี้จะลงทะเบียนไม่ได้ เพราะมีคนใช้กันหมดแล้ว ถ้าคุณชื่อ ทองดี Tongdee นามสกุล Tongtang อาจ ใช้อีเมล์ชื่อ tongdeet เอานามสกุลมาต่อท้ายตัวอักษรเดียว แบบนี้ ไม่ซ้ำใครง่ายๆเพราะชื่ออาจเหมือนกัน แต่นามสกุล ไม่ซ้ำ **!** ใครแน่นคน

ส่วนรหัสผ่าน ให้นำเมาส์ไปคลิกในช่อง Create a password และ Retype password จากนั้นทำการพิมพ์ ั้ รหัสผ่านตัวเดียวกันลงภายในช่องทั้ง 2 ช่องนี้ รหัสผ่านต้องมีอย่างน้อยที่สุด 6 ตัวอักษร โปรแกรมจะแสดงออกทาง ี้ หน้าจอเป็น \*\*\*\*\*\*\*\*\* แทนตัวอักษรที่พิมพ์ลงไป เพื่อไม่ให้ใครดูออกว่าเป็นอะไร

- 6. เม อต งชื่อ **อีเมล** เสร็จแลวก็กรอกขอมูลตอใหครบทุกชองดังรูป ื่ ั้
- 7. เม อมาถึงชอง **Character** ใหพิมพตามตัวอักษรภาพท ี่ปรากฏ ดังรูป

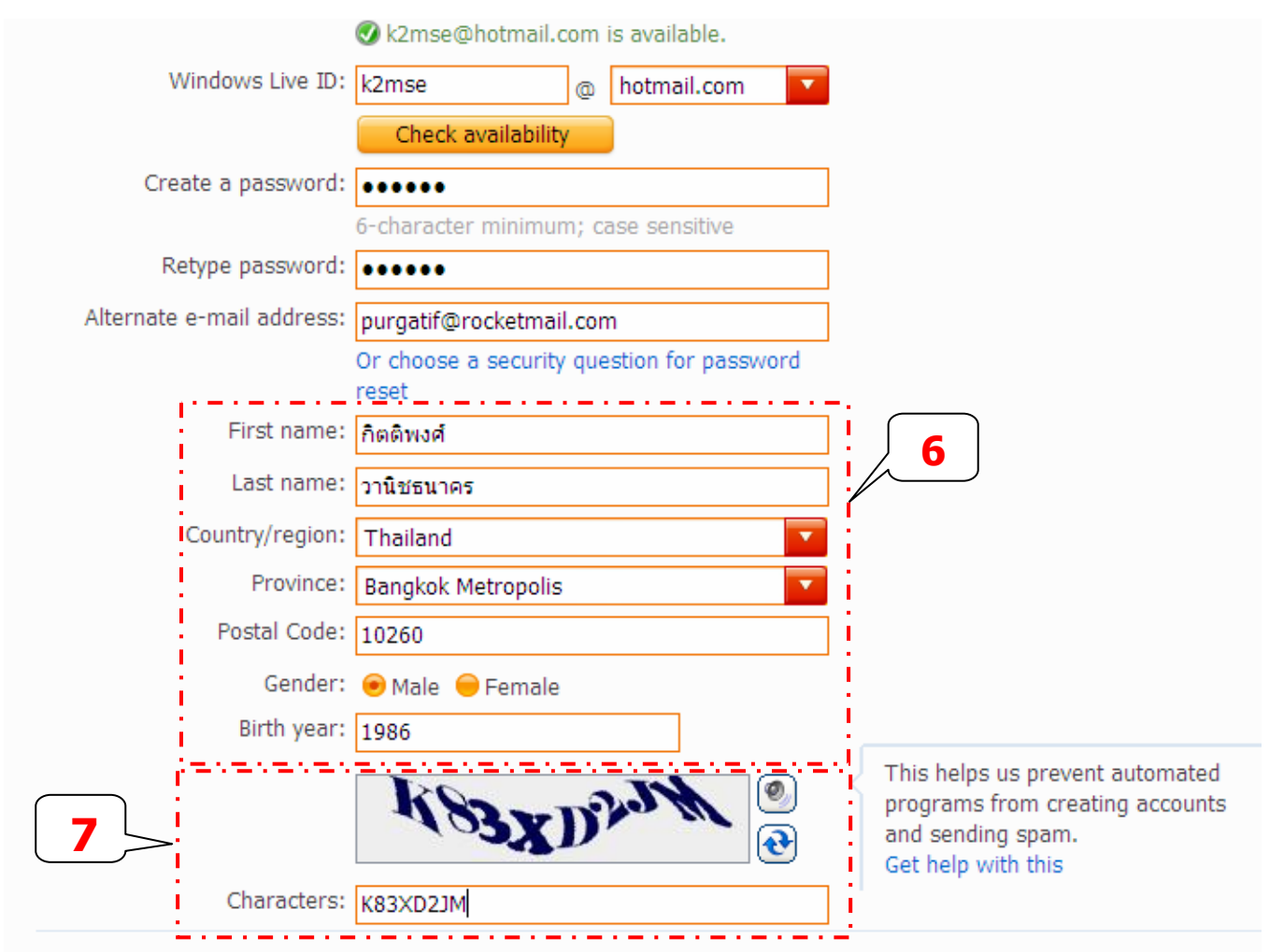

Clicking I accept means that you agree to the Microsoft service agreement and privacy statement. You also agree to receive e-mail from Windows Live and MSN with service updates, special offers, and survey invitations. You can unsubscribe at any time.

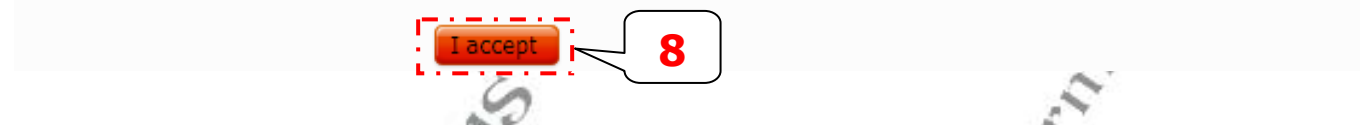

- 8. เมื่อกรอกข้อมูลครบทุกช่องแล้วก็กคปุ่ม **I accept** ดังรูป ( เพื่อยืนยันการสมัคร ) ื่ ื่
- 9. เมื่อทำการสมัครเสร็จแล้วจะปรากฏหน้าต่าง **Windows Live Hotmail** และในครั้งแรกสุดที่เข้าสู่หน้าจอ ก็จะมี ื่ จดหมายที่สงมาจาก hotmail คือขอตอนรับสู hotmail ดังรูป ( อาจนำเมาส์ไปคลิก **ข้อความที่ Hotmail** ส่งมาอ่านก็ได้ )

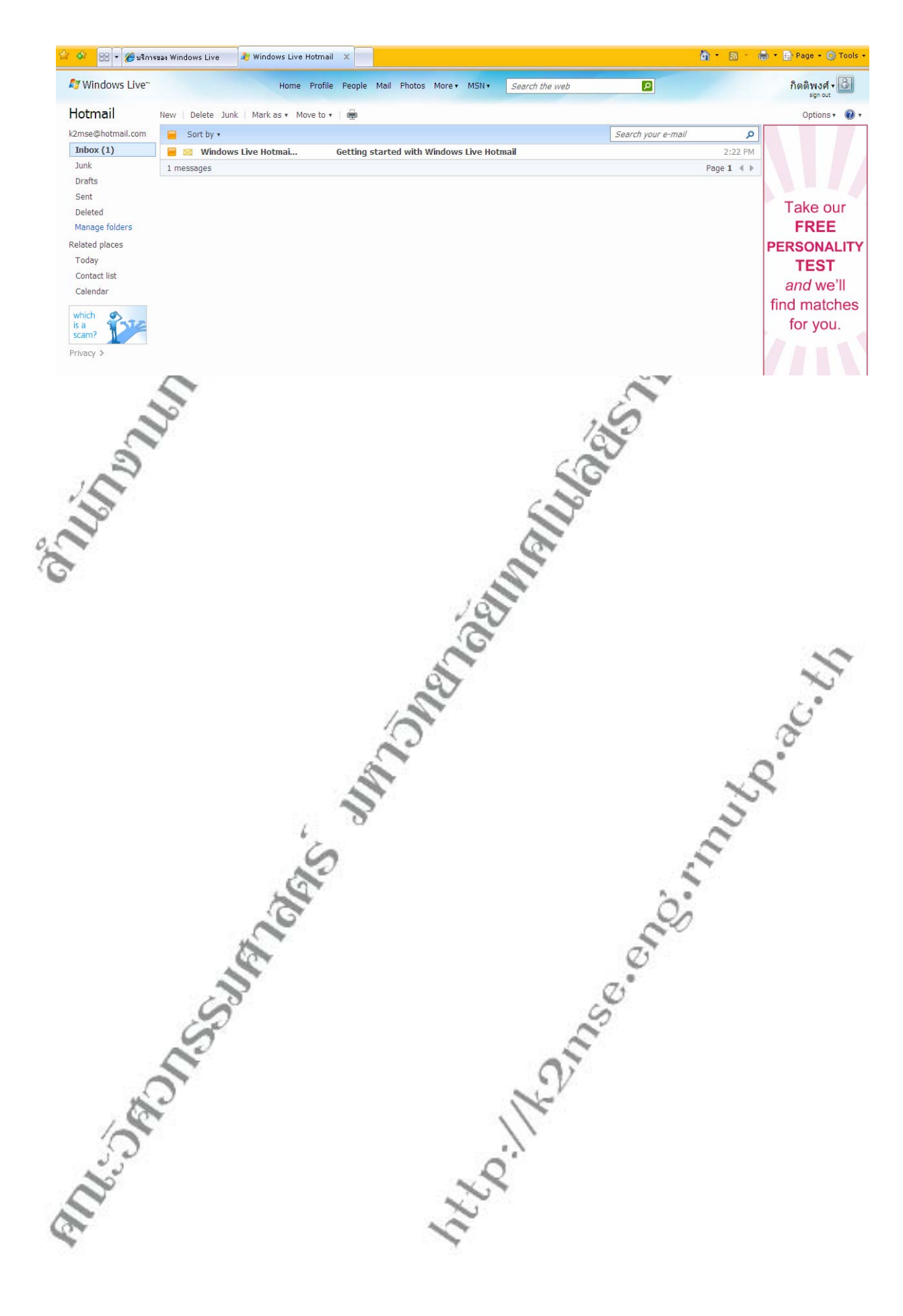

# **การล็อกอิน ( Log in ) หรอไซน ื อิน ( Sign in ) อีเมล**

เมื่อมีอีเมล์แอคเครสแล้ว ก่อนที่จะอ่านจดหมาย ลบ หรือส่งจดหมายให้ใคร ก็ต้องล็อกอินเข้าสู้เว็บไซต์ที่ให้บริการ ื่ ี่ เกี่ยวกับอีเมล์เสียก่อน โดยไปยังเว็บไซต์ที่เราได้ลงทะเบียนขออีเมล์ฟรีไว้ จากตัวอย่างนี้ผู้เขียนเป็นสมาชิกของ Hotmail ี่

1. นำเมาส์ไปดับเบิ้ลคลิกที่โปรแกรม **Internet explorer** ดังรูป ( เพื่อทำการ เข้าเว็บไซท์ Hotmail ) ิ้

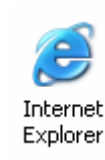

Explorer<br>2. เมื่อหน้าต่างปรากฏขึ้นมาให้นำเมาส์ไปคลิกที่ช่อง **Address แล้วพิมพ์ <u>http://www.hotmail.com</u>** ื่ จากน นกด **Enter** ดังรูป ั้

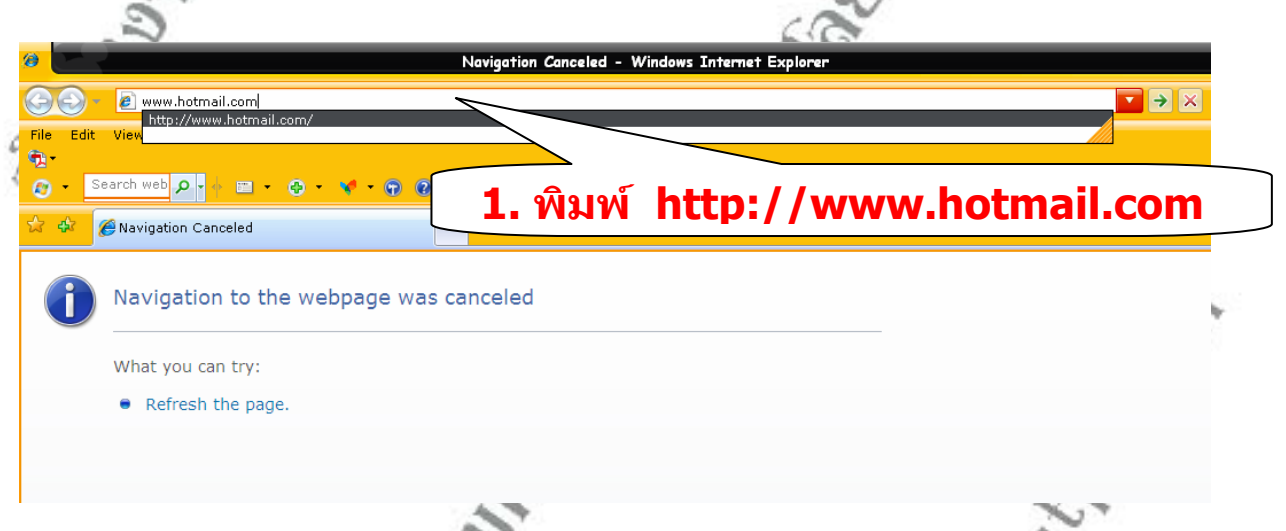

3. จะปรากฏเว็บไซต Hotmail ขึ้นมาดังรูป

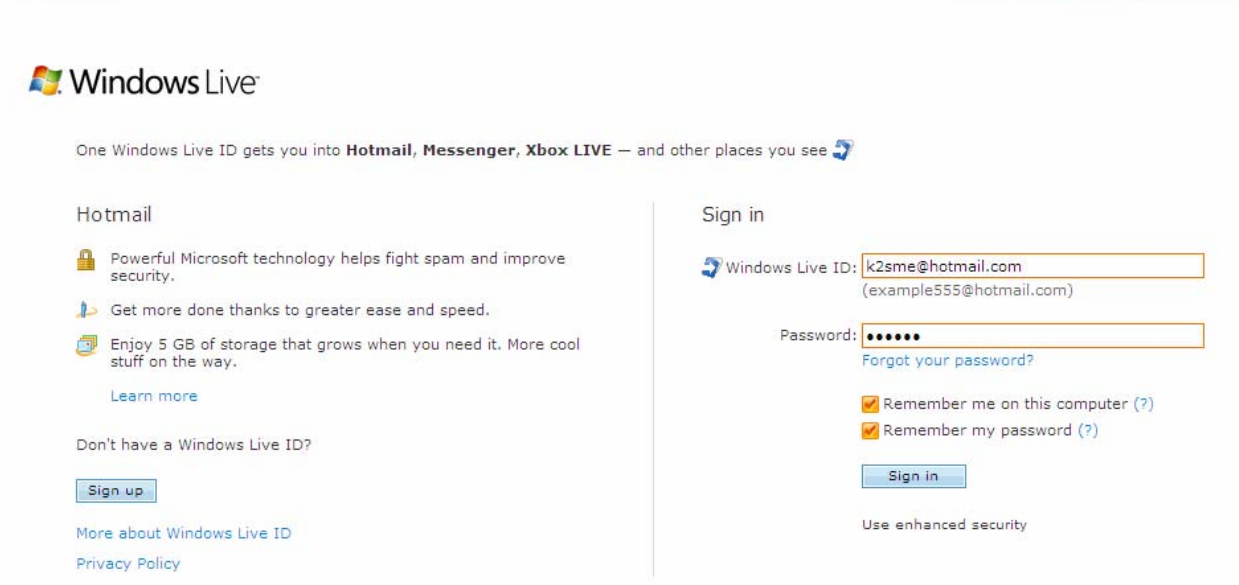

4. นําเมาสไปคลิกที่ชอง **Window Live ID** ดังรูป ( เพ อพิมพชื่อ **อีเมลแอดเดรส** และพมพิ  **รหัสผาน** ในชอง **Password** ) ื่ Sign in  **3**  k2sme@hotmail.com Windows Live ID:  $\overline{\mathbf{x}}$ ample $\overline{\mathbf{5}}$ 55@hotmail.com) Forgot your password?  **4**  Remember me on this computer (?) **5** Sign in Use enhanced security ļ **ก็หนู**<br>ที่ชื่อมากการที่ชื่อตูดอง<br>September 2011 5. ถ้าต้องการให้เครื่องจำชื่ออีเมล์ และรหัสผ่านให้ **กดติ** ื่ **ิ๊** 6. จากน นนําเมาสมาคลิกที่ปุม **ไซนอิน** ( Sign in ) ดังรูป ั้ ( เพ อทําการเขาสูอีเมลแอดเดรสของคุณ ) ื่

## **การเขียนจดหมายและการสงจดหมาย**

้เป็นการส่งอีเมล์ให้ใครสักคน ในการทำงานจริงแนะนำให้พิมพ์จคหมายไว้ในโปรแกรม Notepad ให้เรียบร้อยก่อน แล้วจึงเชื่อมต่อเข้าอินเตอร์เน็ต จะประหยัดชั่วโมงโทรศัพท์มากกว่า การเข้าเน็ตแล้วก็มานั่งพิมพ์จดหมาย เมื่อเข้า ั่ <u>ุ</u> อินเตอร์เน็ตแล้วก็ก็อปปี้ข้อความในโปรแกรม Notepad เข้ามาในส่วนที่ให้พิมพ์จดหมายสะดวกกว่า

1. นําเมาสไปเลือกคลิกแท็บ **สราง** ดังน

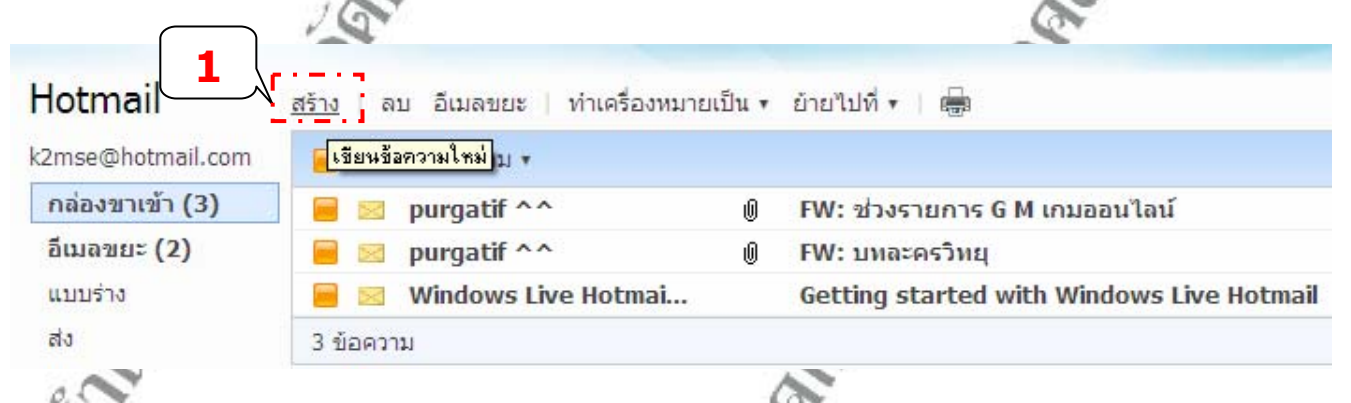

2. นำเมาส์มาเลือกคลิกในช่อง **ถึง และพิมพ์ ชื่อที่อยู่อีเมล์ ของผู้**รับลงไปภายในช่อง ดังรูป : **ี่**

ี้

เชน **[purgatif@hottmail.com](mailto:purgatif@hottmail.com)**

- 3. ต่อมานำเมาส์มาคลิกที่ **ชื่อเรื่อง** และพิมพ์ **ชื่อจดหมาย** ลงไปภายในช่อง ดังรูป เช่น **สวัสดีจ้ะ ื่**
- 4. นำเมาส*ั*มาคลิกใน พื**้นที่ว่างภายในจดหมาย** และทำการพิมพ์เนื้อความลงไปภายในช่อง แต่ถ้าได้พิมพ์ไว้ใน Notepad และกอปปไวแลวก็สามารถนําเขามาดวยคําสั่ง **Edit** แลวเลือก **Paste**ดังรูป ( เพื่อทำการวางข้อความที่ได้ก๊อปปิ้มา ) ื่

## **ตัวอยางแรก** >> พิมพขอความเอง

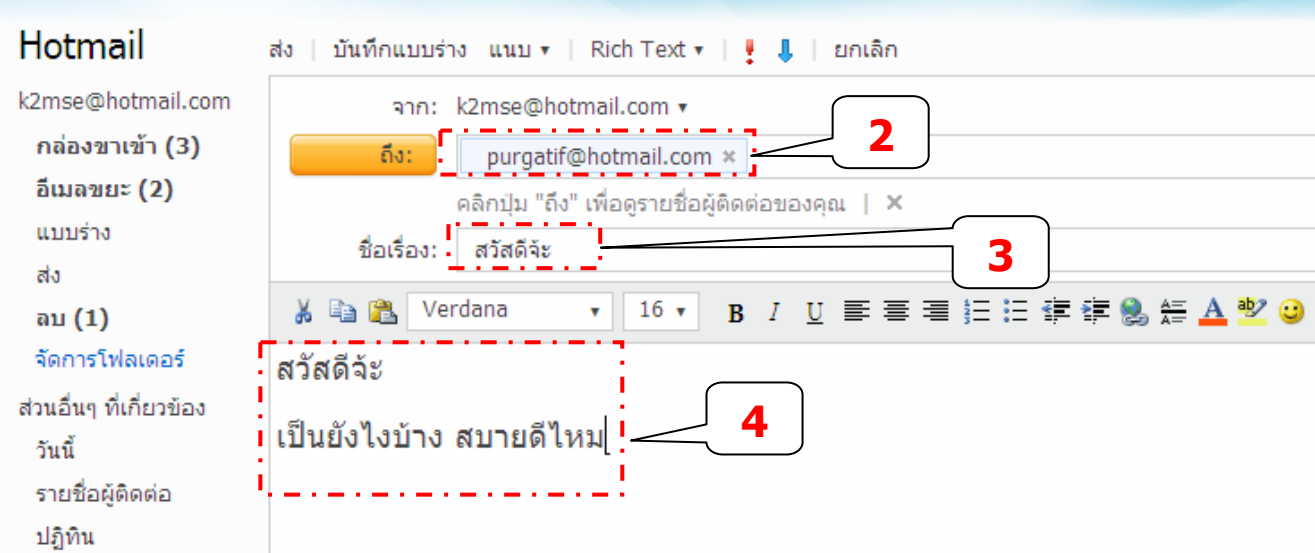

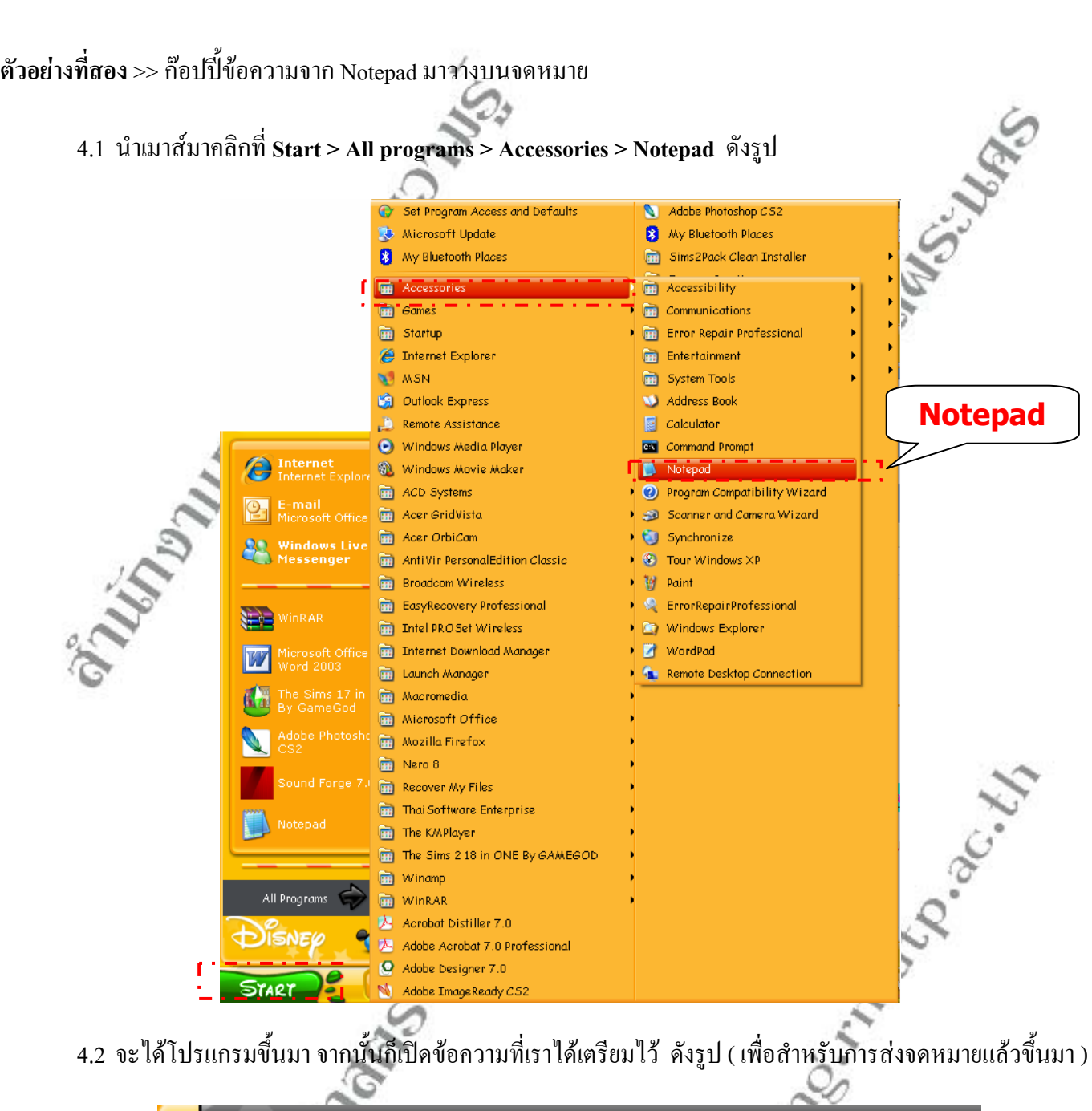

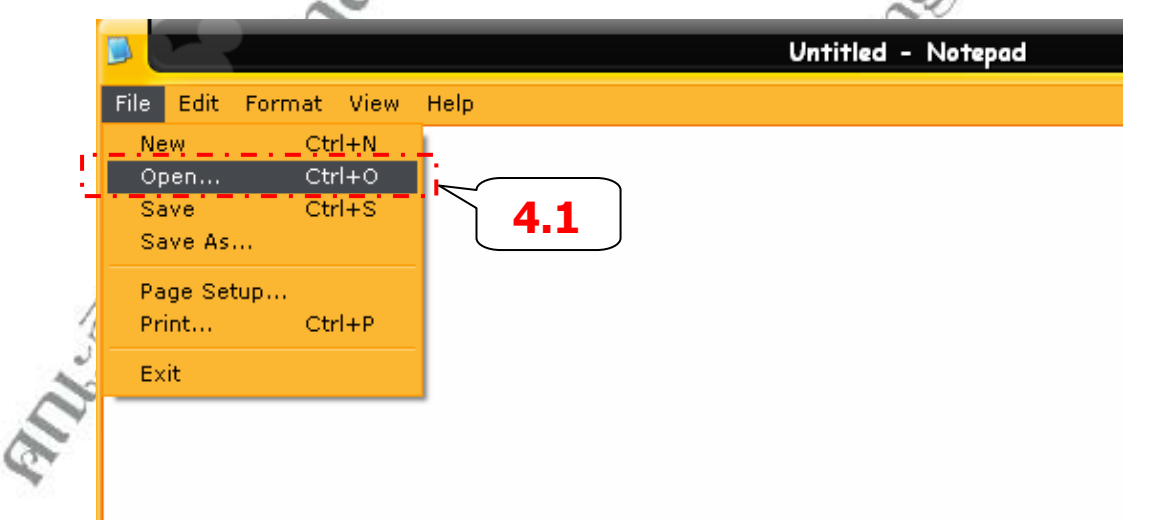

ึ้

4.3 ทำการเปิดไฟล์ที่คุณต้องการส่งขึ้นมา โดยไปที่เมนู **File** เลือก Open…**เลือกไฟล์ที่คุณได้ทำการบันทึก**ไว้ ึ้ จากนั้นนำเมาส์มาคลิกที่ปุ่ม **Open ดัง**รูป ( เพื่อเปิดไฟล์ขึ้นมา ) ั้  $\zeta$ 

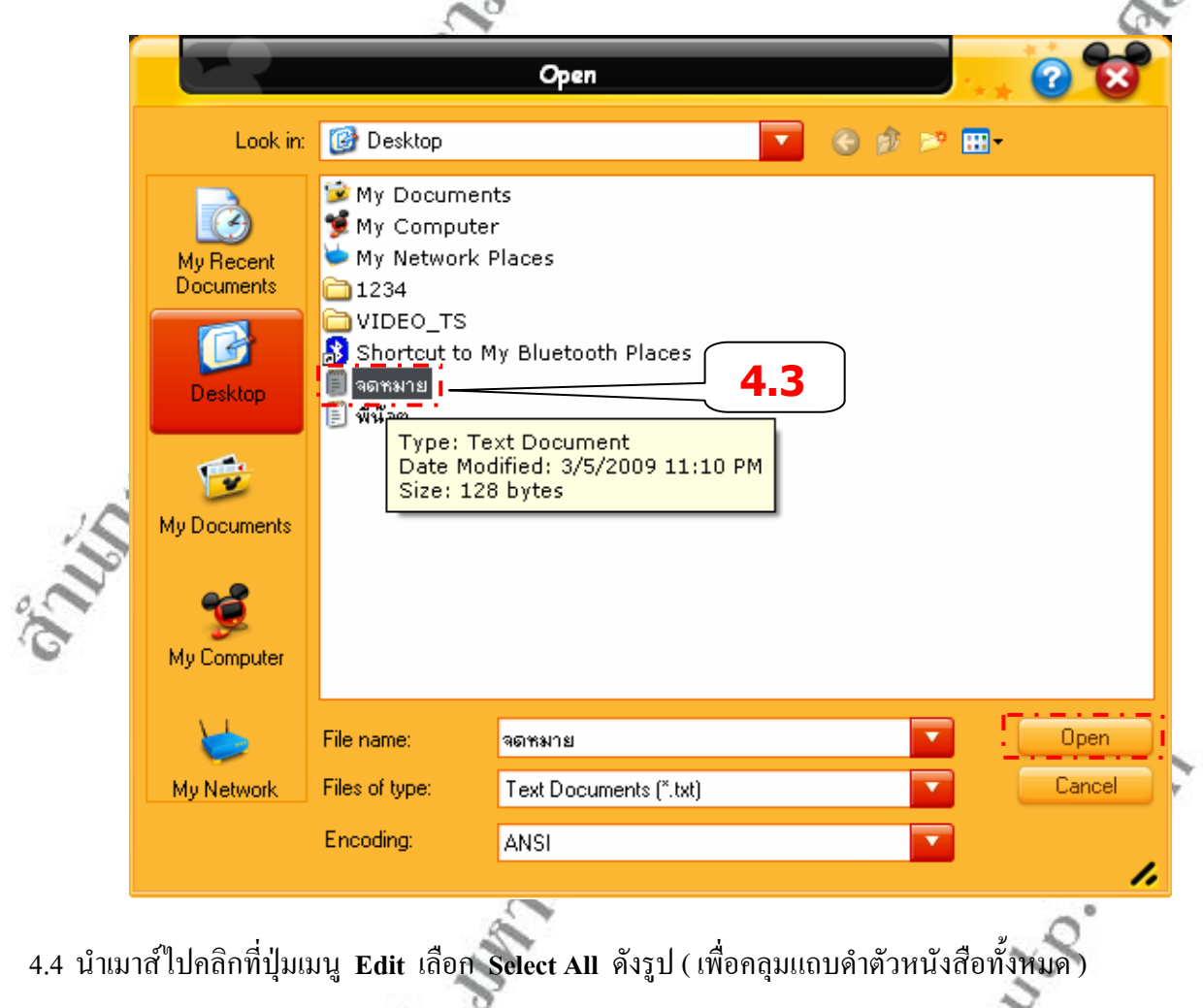

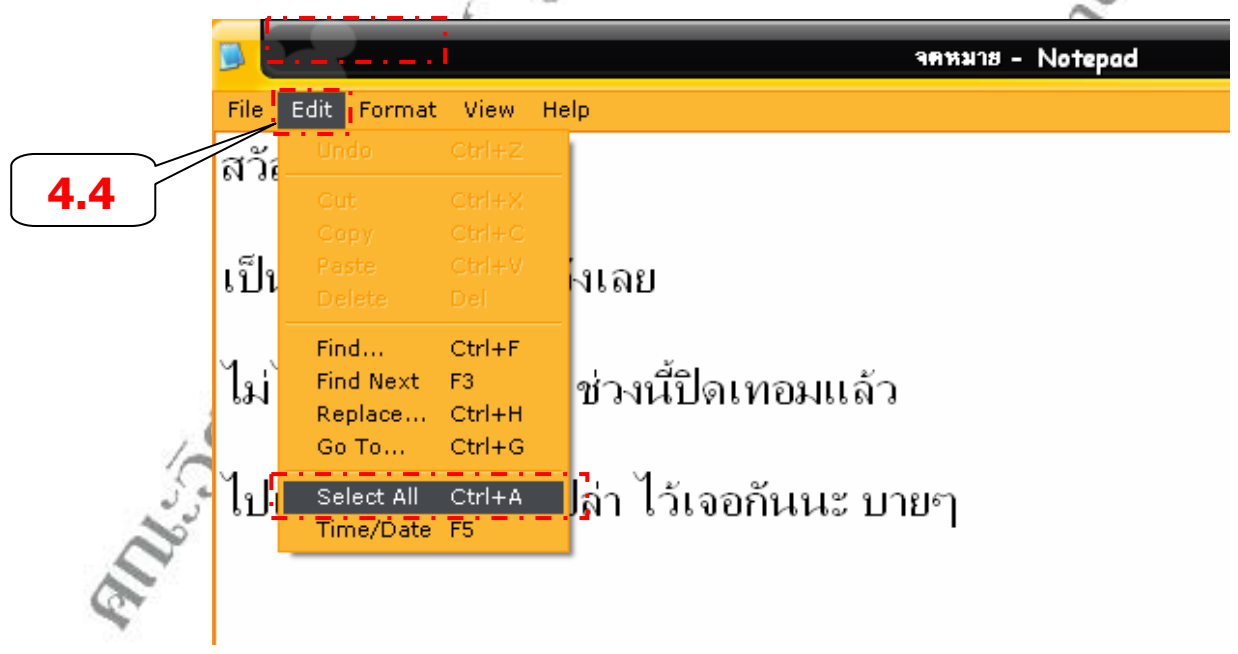

้จะปรากฏแท็บดำคลุมตัวหนังสือทั้งหมด

**บรรยายโดย นายกิตติพงศ วานิชธนาคร ศูนยการจัดการความรูในองคกร http://k2mse.eng.rmutp.ac.th** 

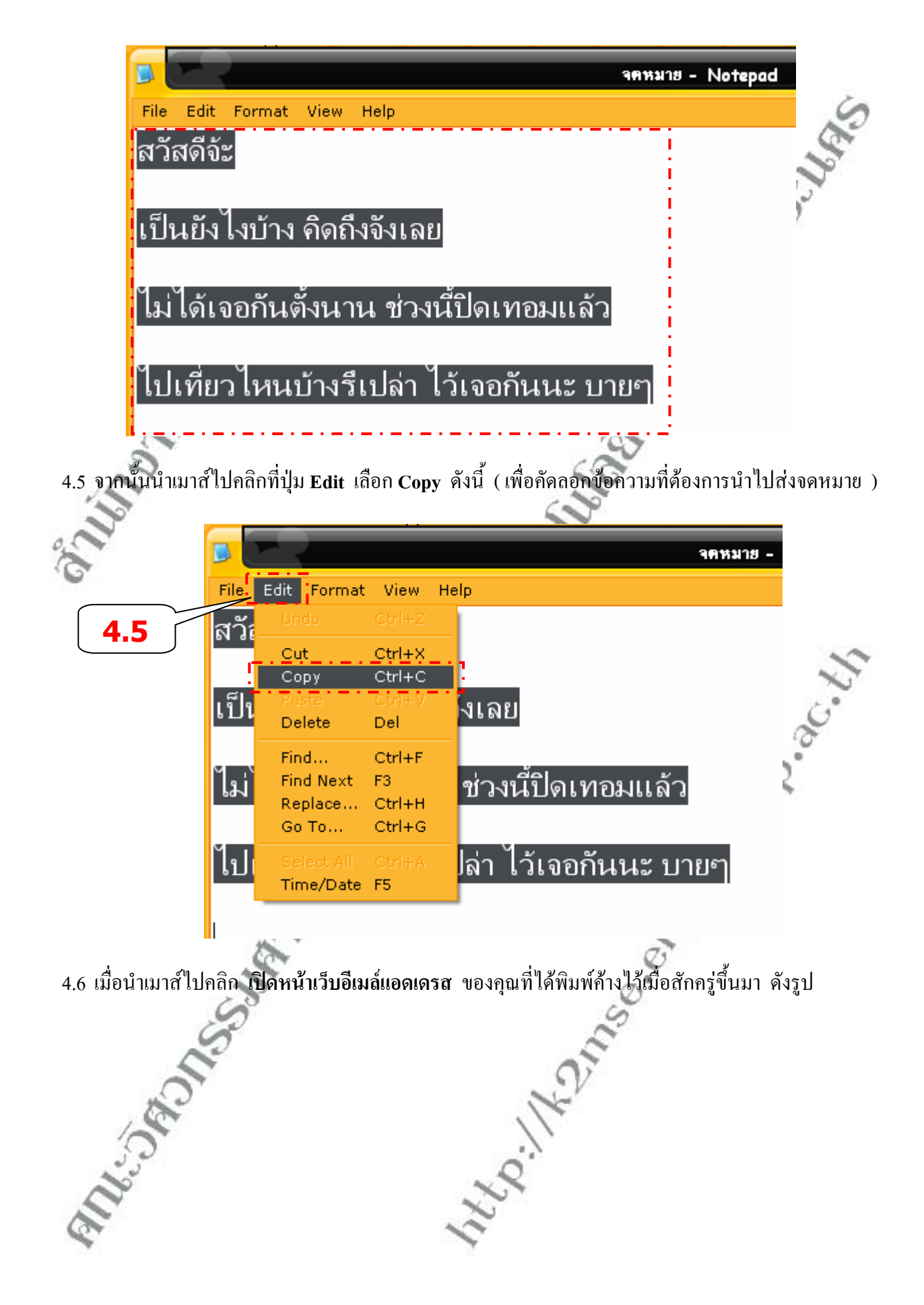

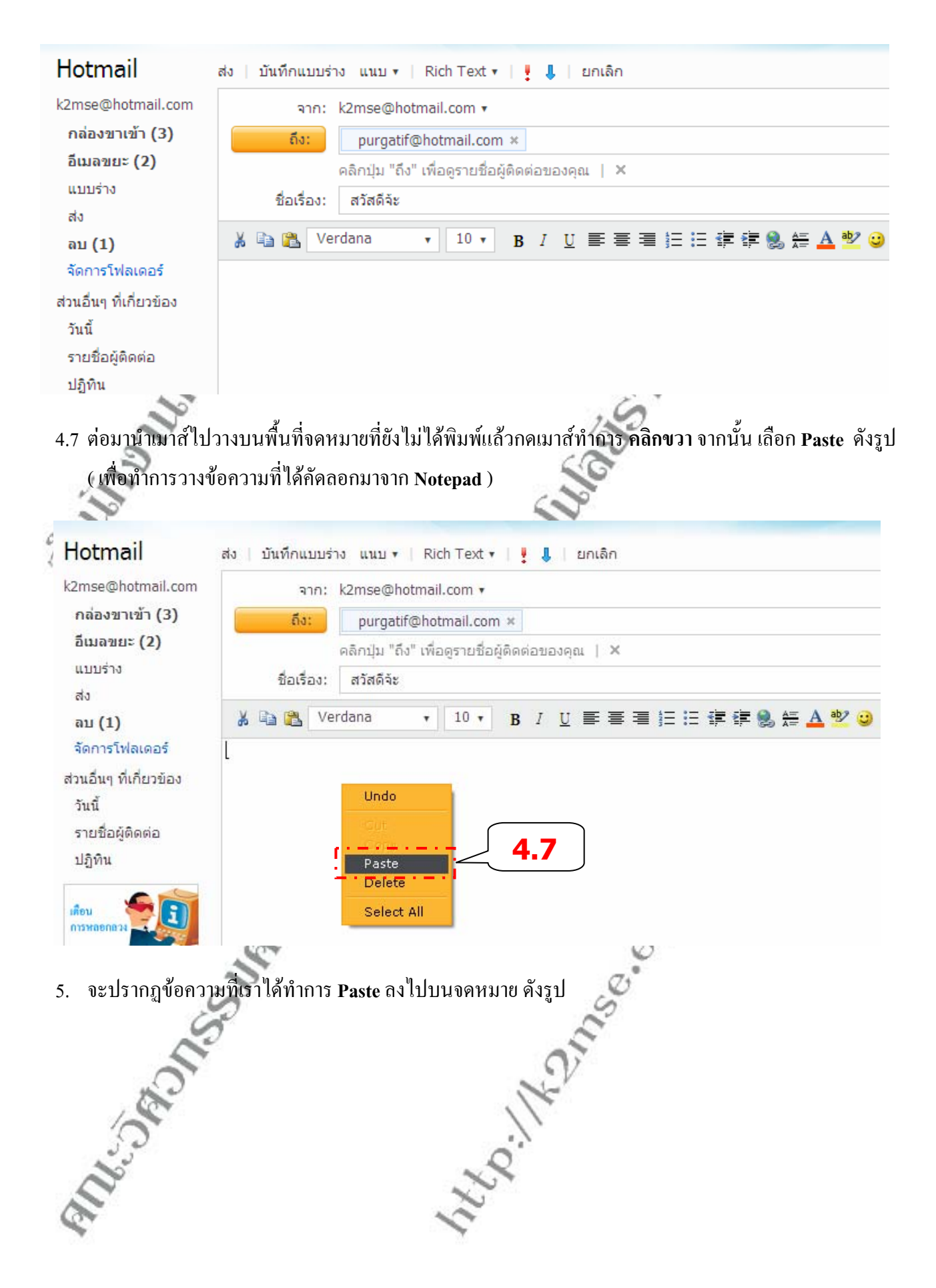

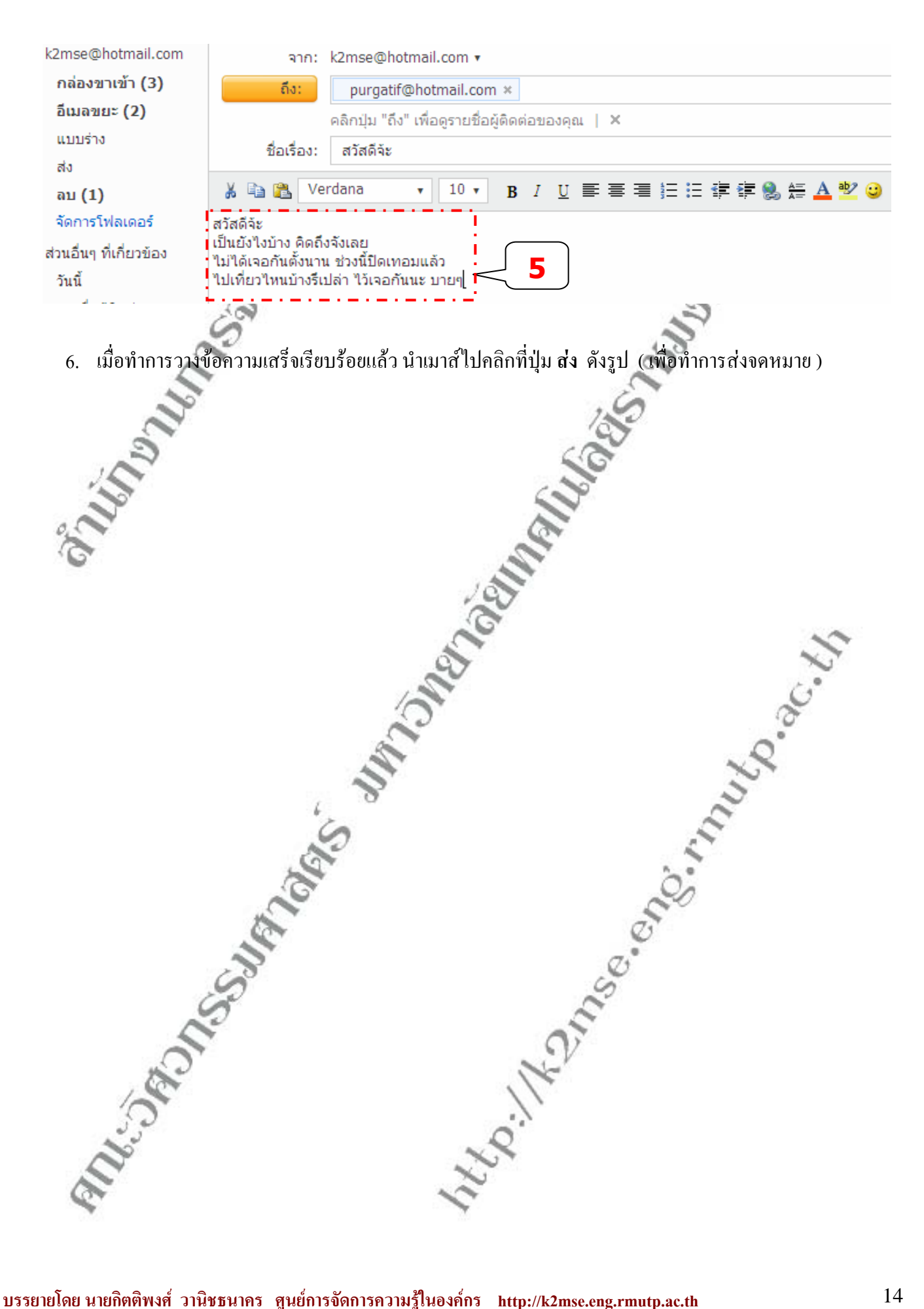

#### **การตอบจดหมาย**

เมื่อเปิดอ่านจดหมายของเพื่อนๆ อ่านจบแล้วก็สามารถตอบจดหมายใด้ดังนี้ ื่

1. จดหมายที่ถูกเปิดขึ้นมา และเป็นจดหมายที่อ่านจบแล้ว ดังรูป ึ้

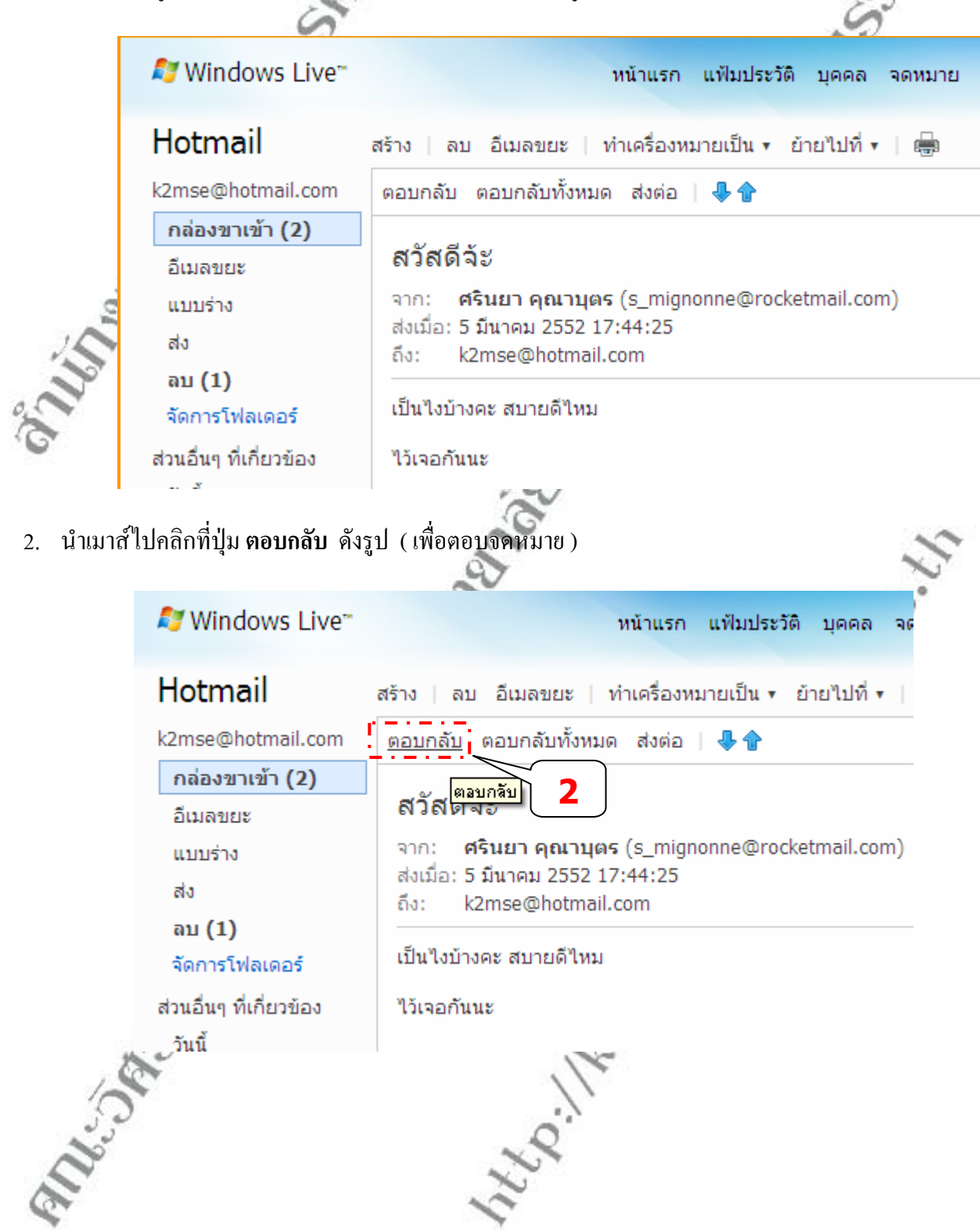

3. นำเมาส์ไปคลิกที่ **พื้นที่ว่างในจดหมาย** และ **พิมพ์เนื้อความ**จดหมายลงไปในช่อง ดังรูป **ื้** เช่บ สวัสดีครับ

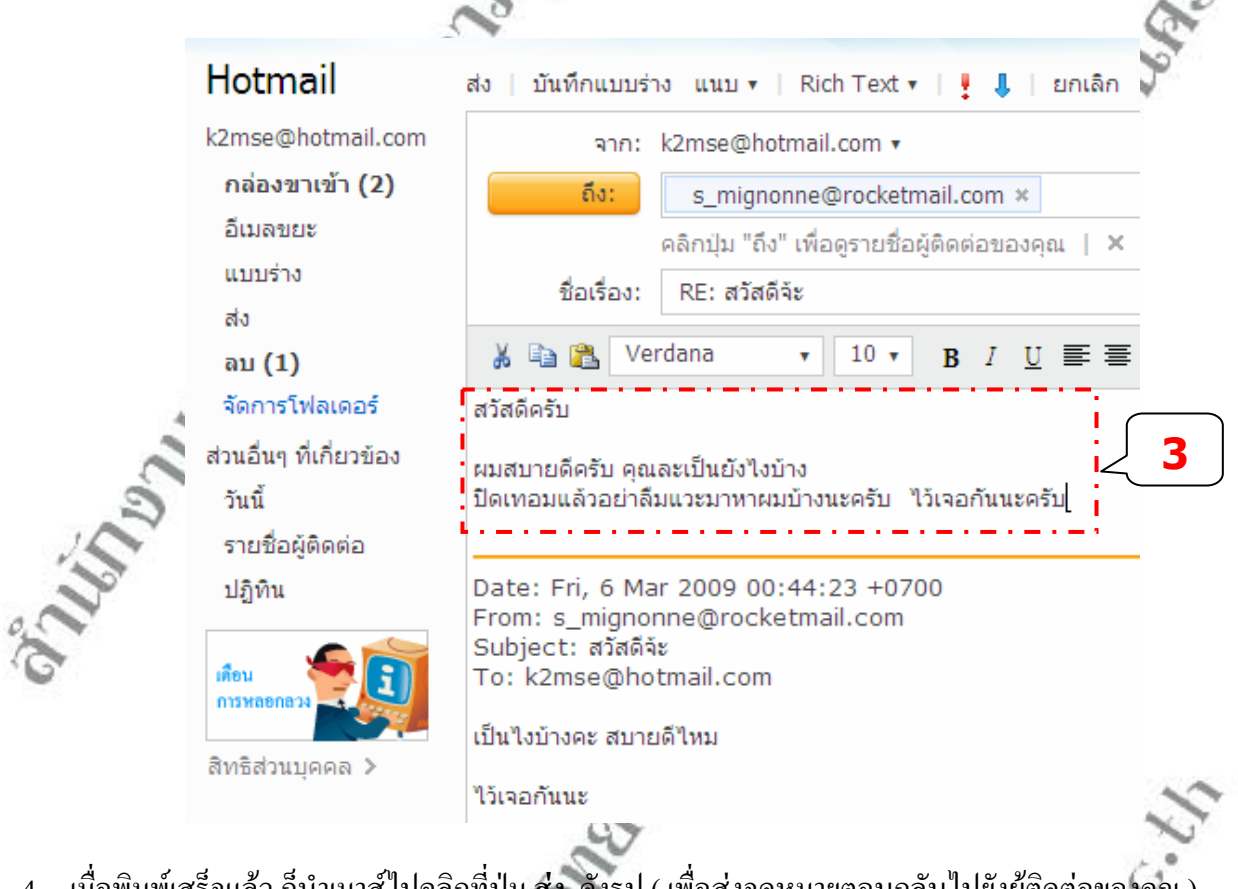

4. เมื่อพิมพ์เสร็จแล้ว ก็นำเมาส์ไปคลิกที่ปุ่ม **ส่ง** ดังรูป ( เพื่อส่งจดหมายตอบกลับไปยังผู้ติดต่อของคุณ ) ื่ ื่

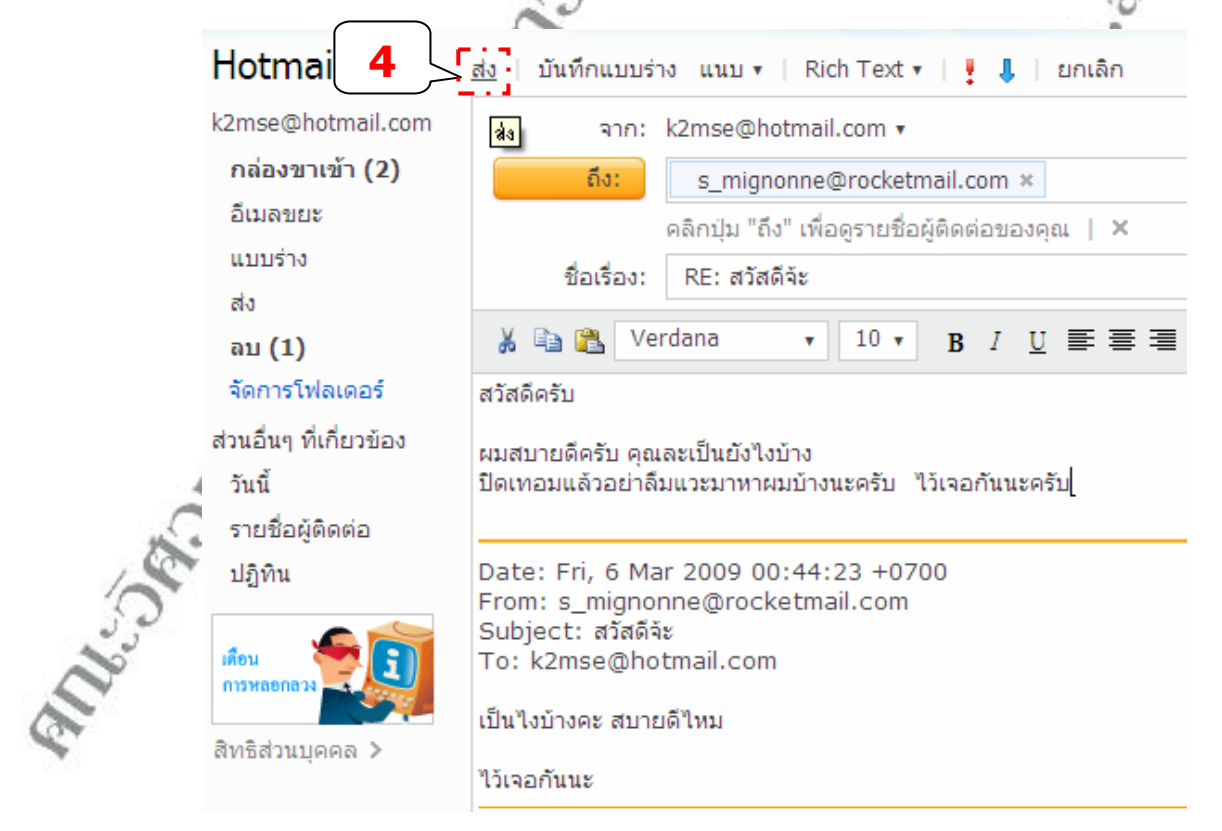

5. เมื่อทำการส่งจคหมายไปแล้ว จะปรากฎหน้าจอ ส่งข้อความของคุณเรียบร้อยแล้ว คังรูป ื่

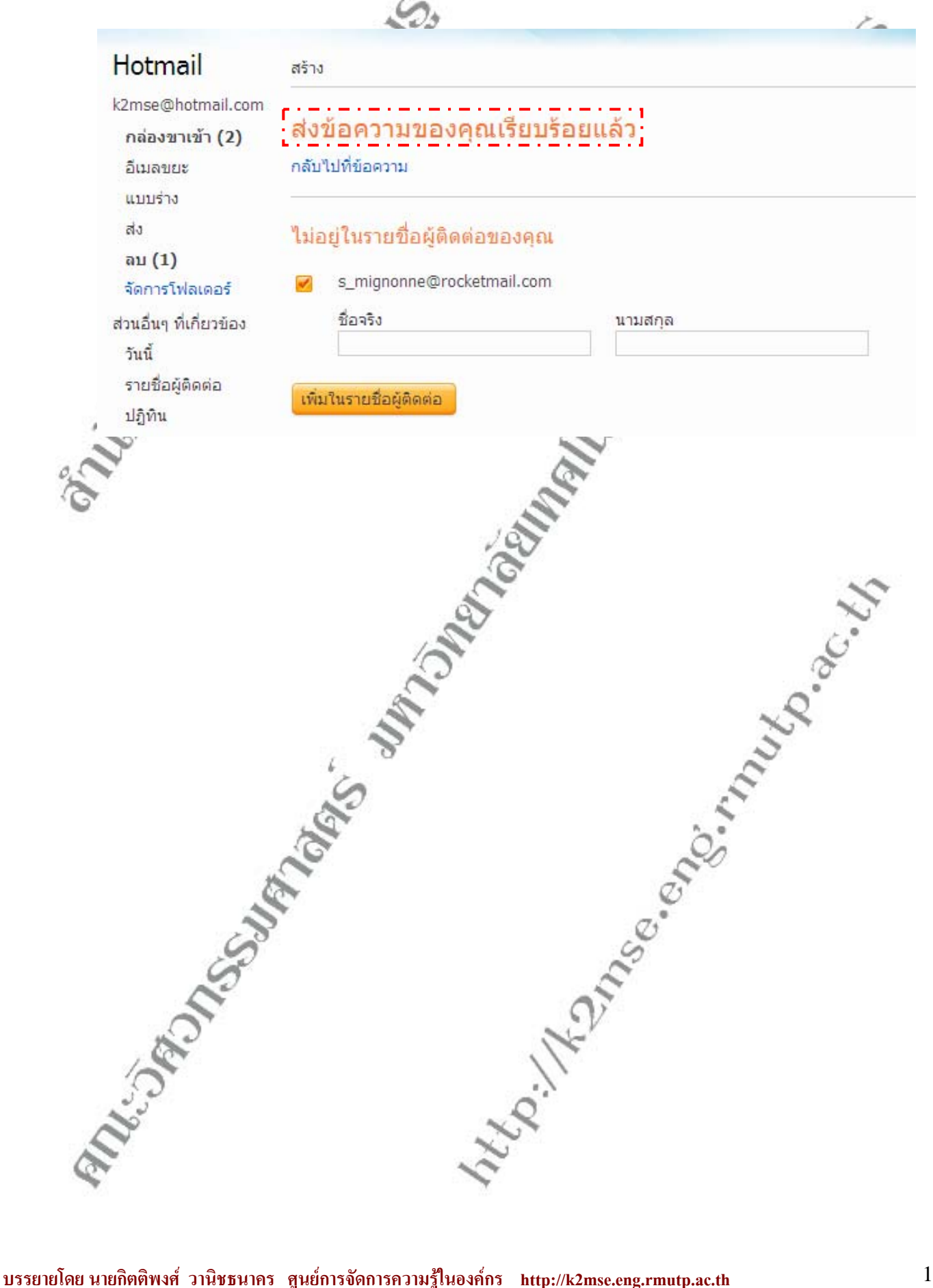

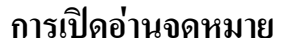

การเปดอานจดหมายใดๆ คลิกท ี่ **ชื่ออีเมลของผูสง** เชน **คลิกท ี่ purgatif ^^** ( เพ ื่อเปดอานจดหมายที่ผูสงไดสงมาใหคุณ )

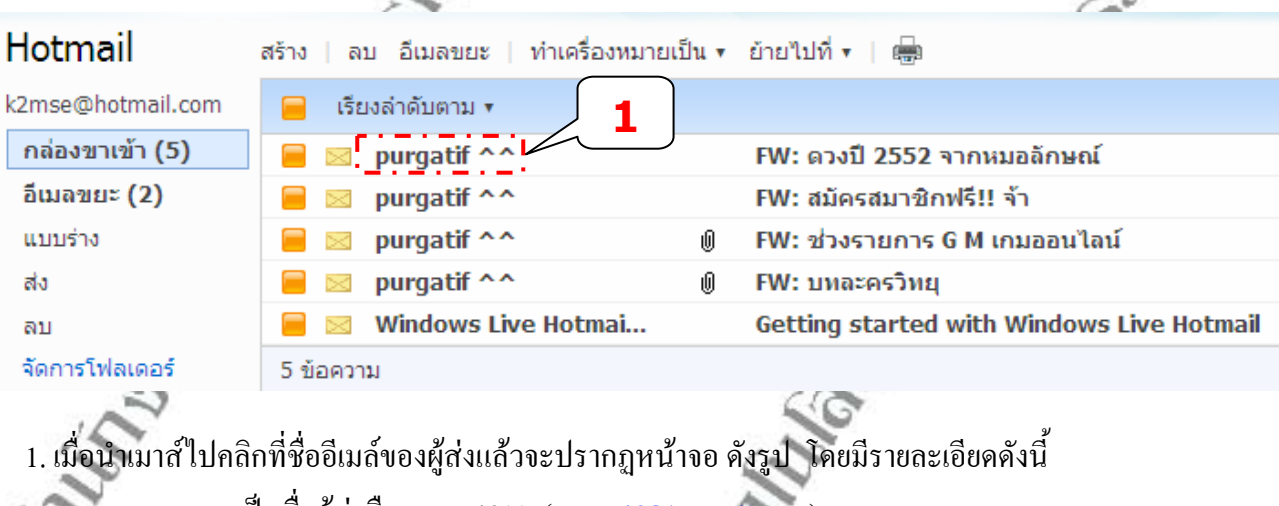

- **จาก** : เปนช อผูสงคือ purgatif ^^ ([purgatif@hotmail.com\)](mailto:purgatif@hotmail.com) ื่
- **สงเมื่อ**: เปนวัน เวลาที่สงจดหมาย
- **ถึง** : ผูรับที่ผูสงไดสงจดหมายมาใหโดยชองน ี้จะแสดงเปนอีเมลของเรา

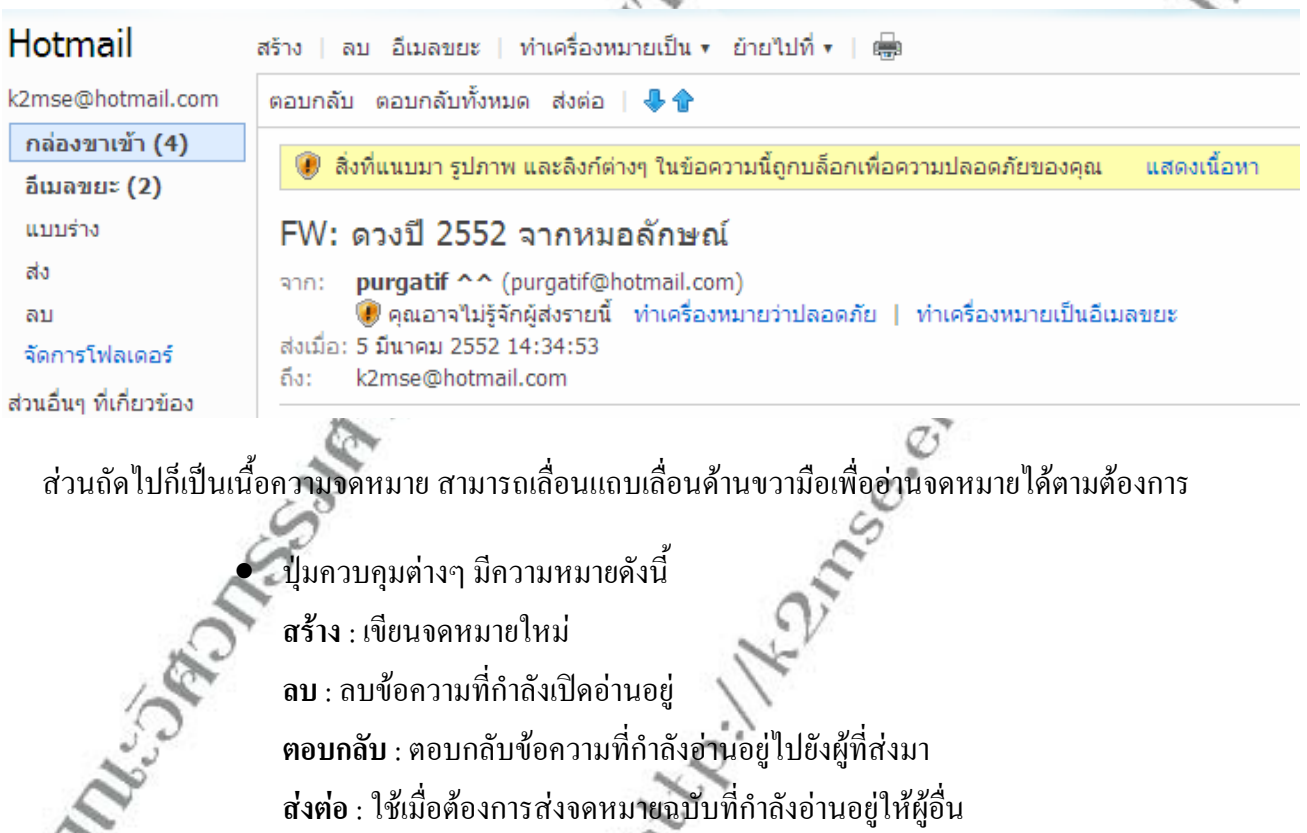

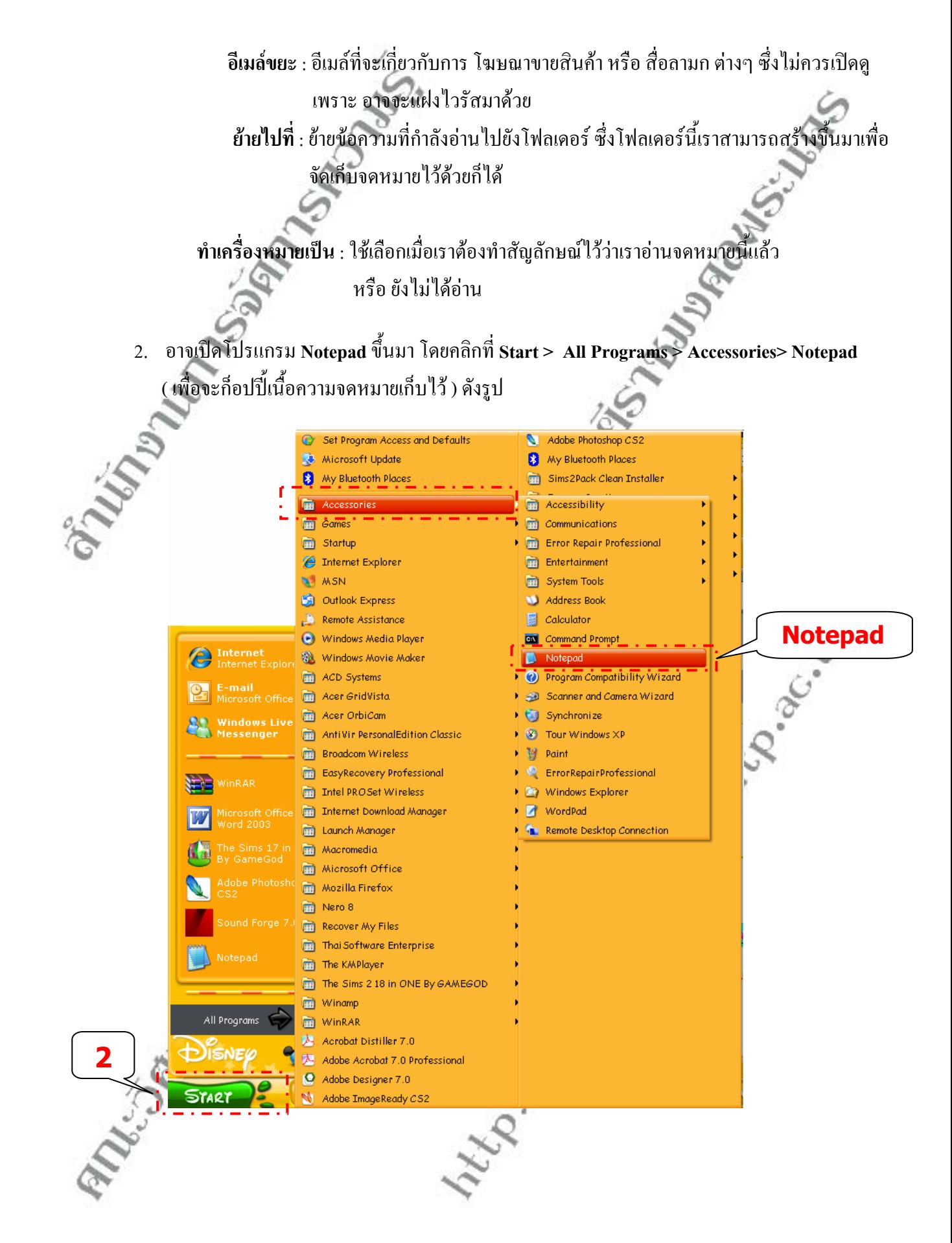

## **การใช E-mail ในการรบสั งขอความ**

- 1. เม อเขาสูหนาจออีเมลของระบบเซิรฟเวอร ื่
- 2. ถ้าดูจากรูปตัวอย่างจะพบว่าจะมีจดหมายมาใหม่เข้ามาทั้งหมด 7 ฉบับ แบ่งเป็นในกล่องรับจดหมาย 5 ฉบับ ์<br>๎ และ อีเมล์ขยะ ซึ่งภายในอีเมล์ขยะนี้จะเป็นพวกจดหมายโฆษณาต่างๆ ขายสินค้า สื่อลามกฯ มี 2 ฉบับ ไม่ แนะนําใหเปดอาน

( เพราะถ้าอ่านจดหมายที่มีใวรัส (virus) มาด้วยจะเป็นอันตรายต่อเครื่องคอมพิวเตอร์ ) ื่

3. นำเมาส์มาคลิกที่ **กล่องขาเข้า** ( เพื่อเข้าไปดูจดหมายที่ได้ส่งมาทั้งหมด ) ดังรูป ื่ ์<br>๎

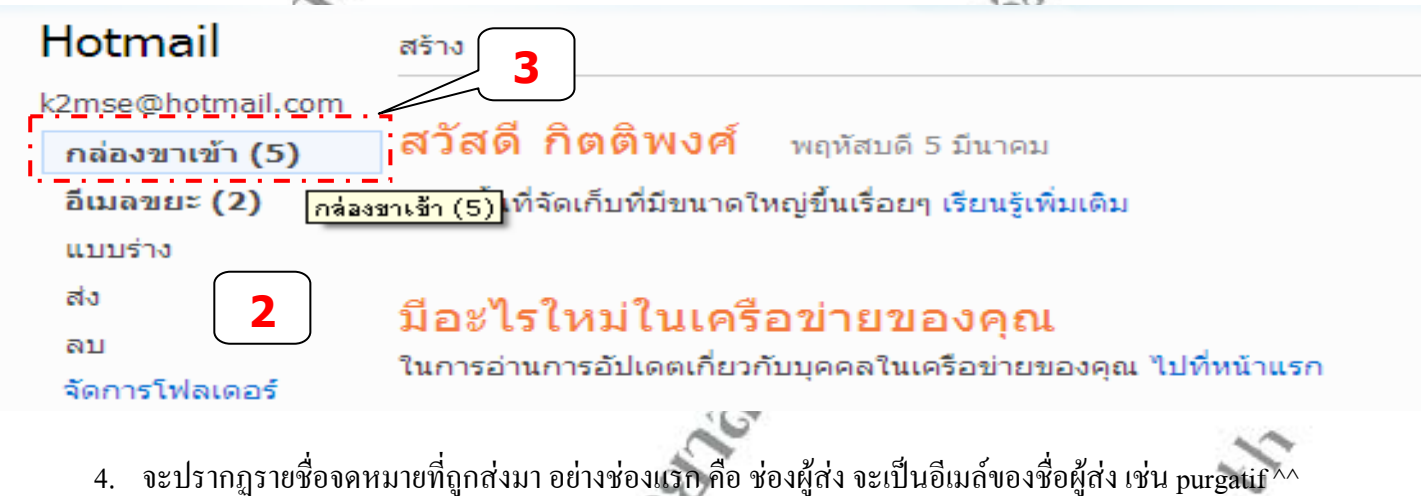

ดังรูป ถ้าไม่ใช่อีเมล์ของเพื่อนๆคุณ ก็ไม่ควรเสียเวลาเปิดอ่าน ื่ ( เพราะส่วนใหญ่เป็นจดหมายโฆษณา ส่วนถัดไปอีก จะเป็น เรื่อง ซึ่งเป็นชื่อจดหมาย )  $\overline{a}$ 

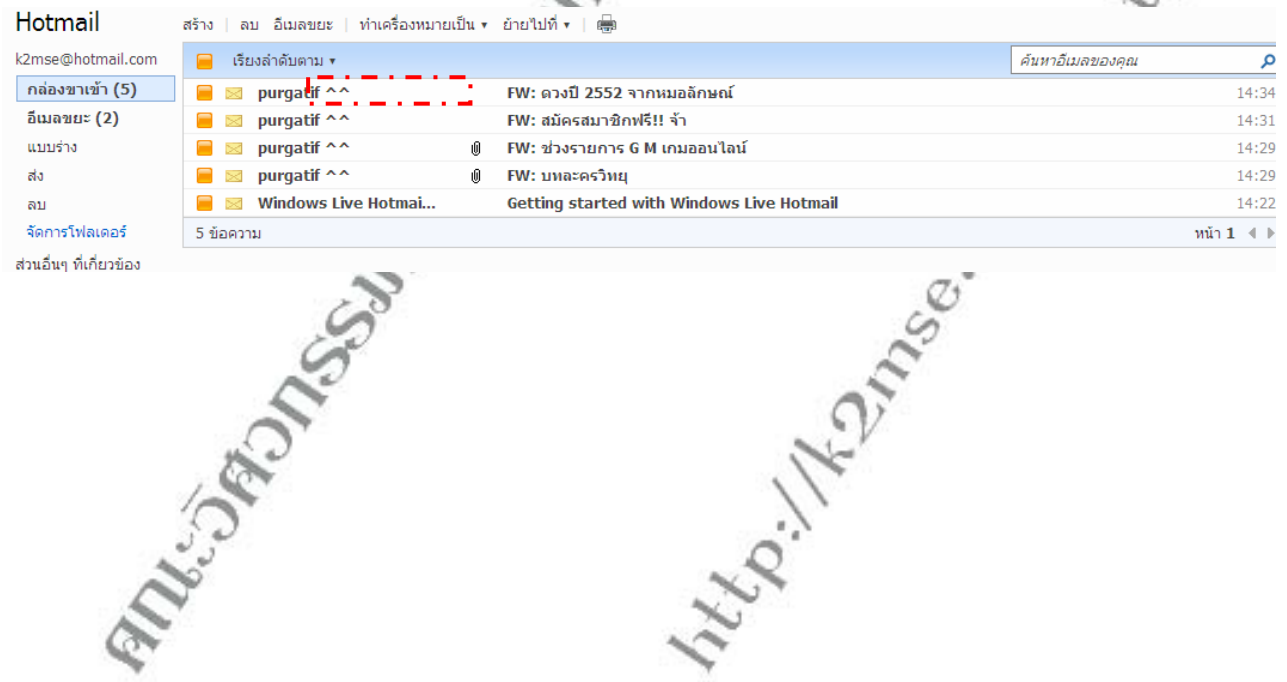

#### **การลบจดหมาย**

จากตัวอย่างจะพบว่า มีจดหมายขยะโฆษณาอะไรก็ไม่รู้ก็สามารถลบออกไปได้ โดยคลิก **ติ๊กถูกในช่องสี่เหลี่ยม ี่ ี่** ดานหนาแลวคลิก **ปุมลบ**

- 1. นำเมาส์ไปเลือก **กดติ๊กถูกจดหมายที่จะทำการลบ** ในช่องสี่เหลี่ยมด้านหน้า เมื่อ **กดติ๊กถูกที่ช่องสี่เหลี่ยม ิ๊ ี่ ี่** หนาขอความที่ตองการลบแลว ดังรูป ( สังเกต ได้ว่าข้อความที่ถูกเลือกนั้นจะเป็นแถบสีเข้มขึ้นมากกว่าอันที่ ไม่ถูกเลือก ) ึ้
- 2. นำเมาส์ไปคลิกที่ **ปุ่มลบ** จากนั้นรอสักครู่ ดังรูป (เพื่อให้โปรแกรมจัดการลบจดหมาย) ั้

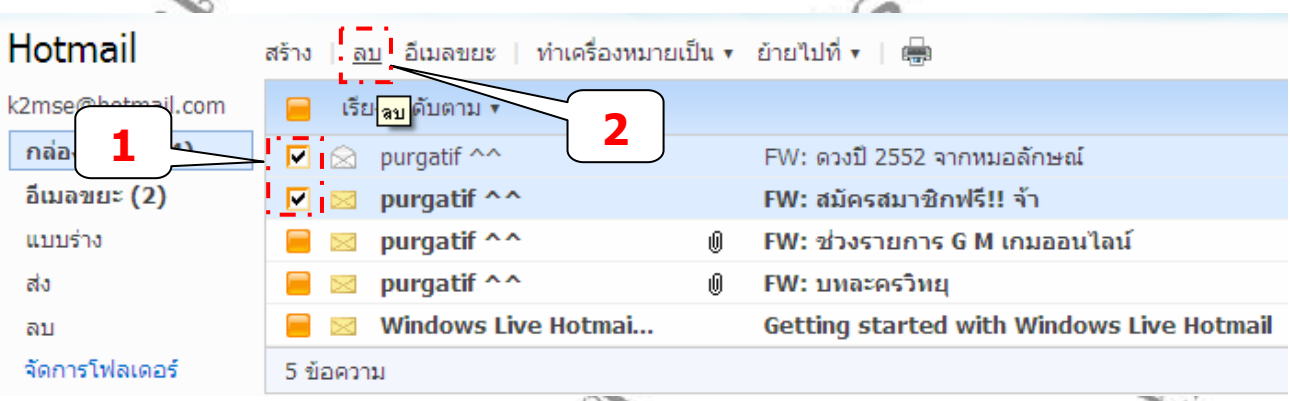

3. เมื่อทำการลบจดหมายไปแล้ว ก็จะปรากฏจดหมายที่เหลือหลังจากที่เราได้ทำการลบไปแล้ว ื่

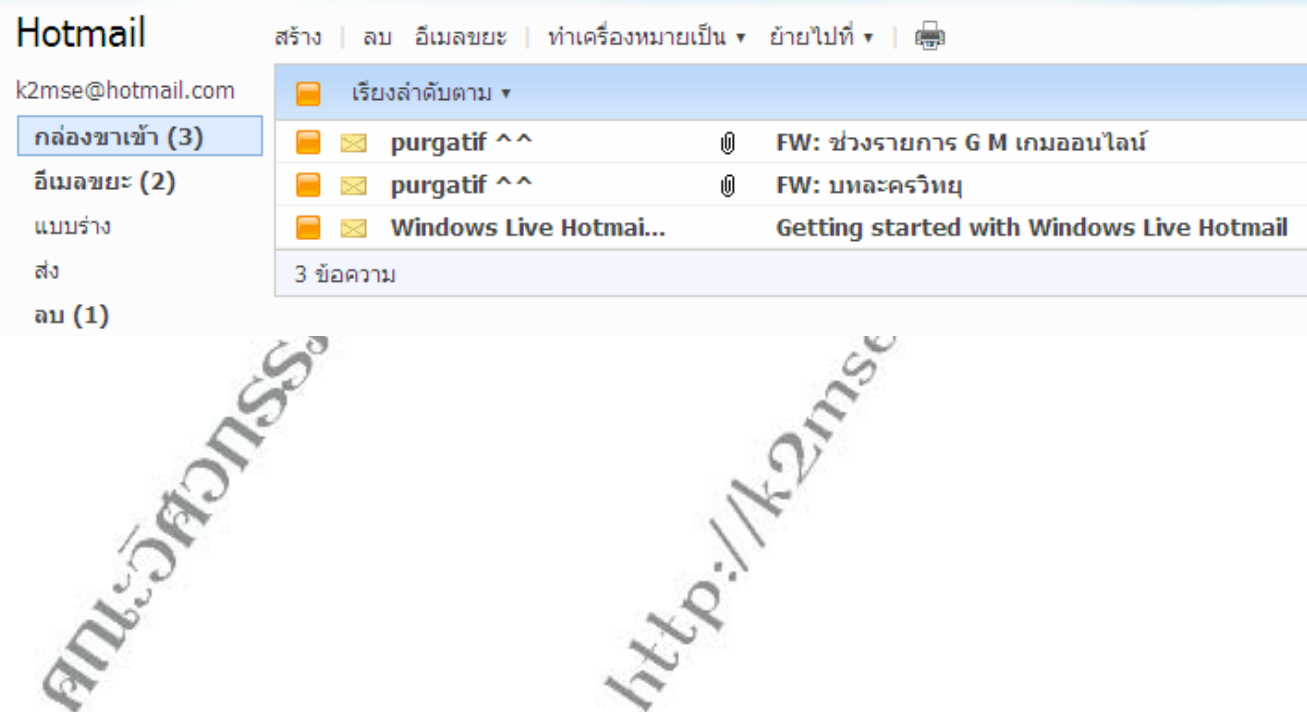

#### **การบันทึกช อผูรับในสมุดจดท อยู ื่ ี่**

1. เมื่อส่งไปเรียบร้อยแล้ว จะปรากฏข้อความ ส่งข้อความของคุณเรียบร้อยแล้ว หากอีเมล์ที่คุณได้ส่งถึงเมื่อสักครู่นี้ ื่ ื่ ยังไม่ได้ทำการบันทึกในสมุดจดที่อยู่ และคุณมีความประสงค์จะบันทึกในสมุดจดที่อยู่ ก็สามารถพิมพ์รายละเอียด ี่ ของผู้รับใด้เลย ดังรูป ( เนื่องจากทางระบบใด้อำนวยความสะดวกให้คุณแล้ว )

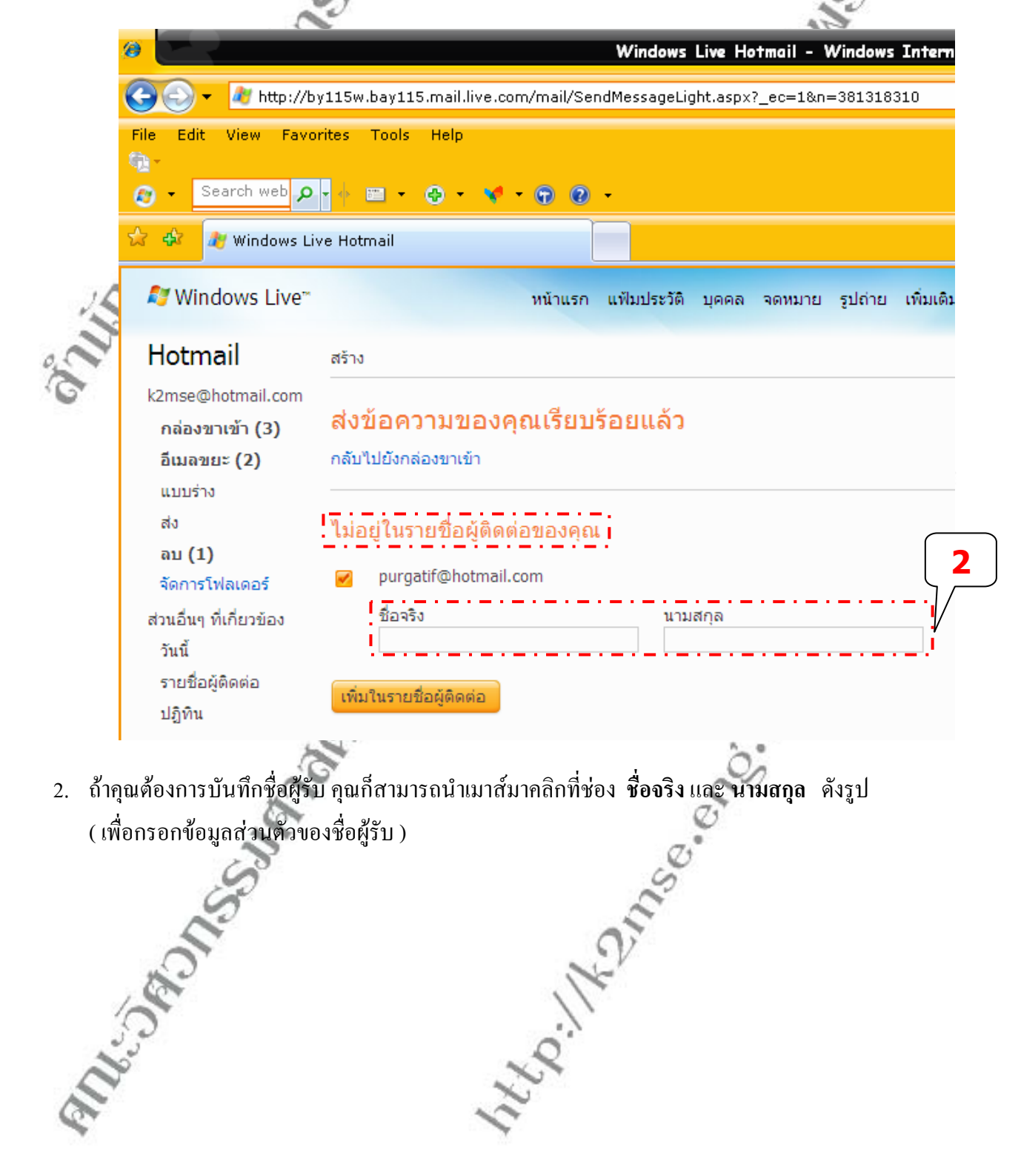

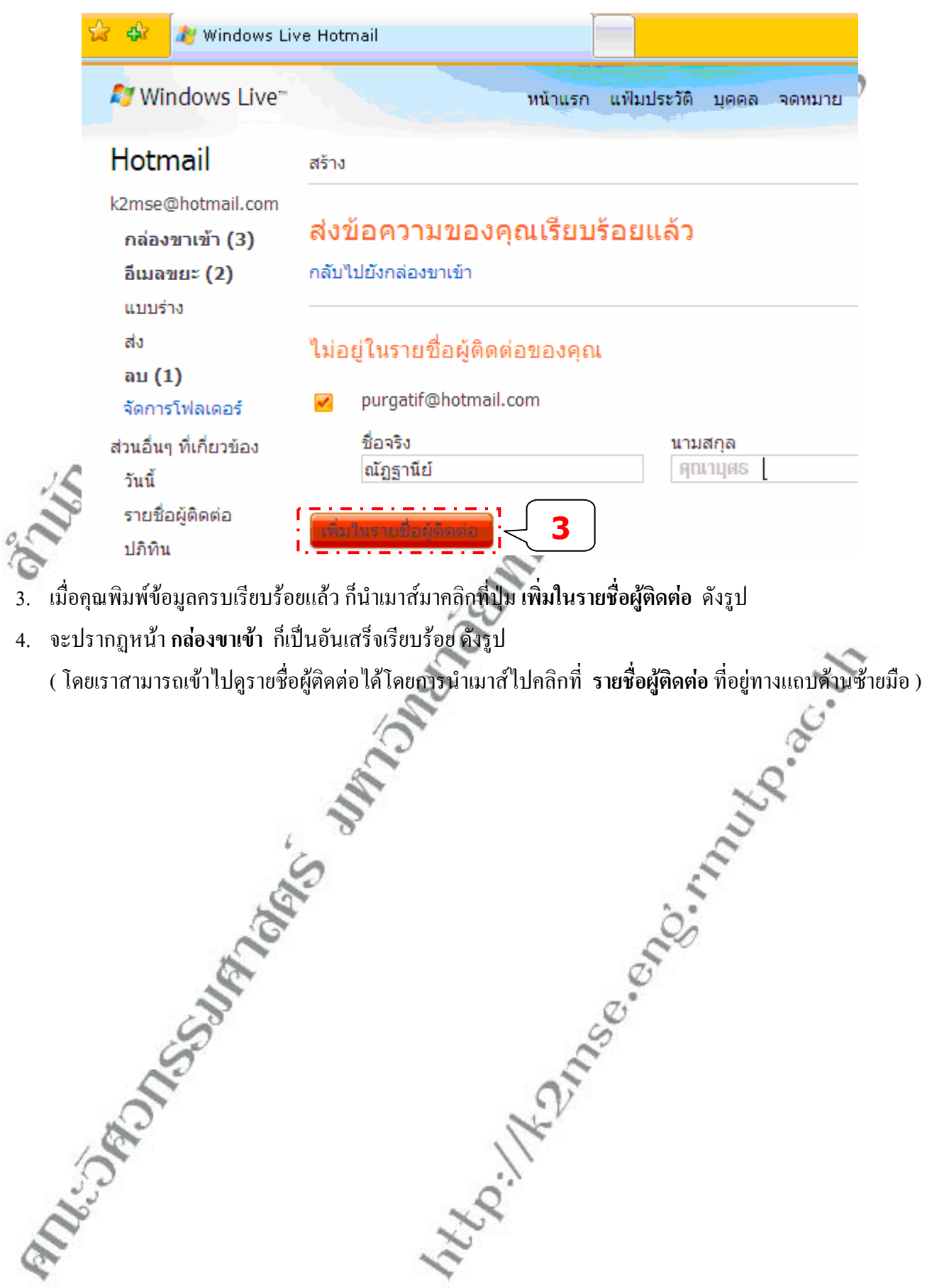

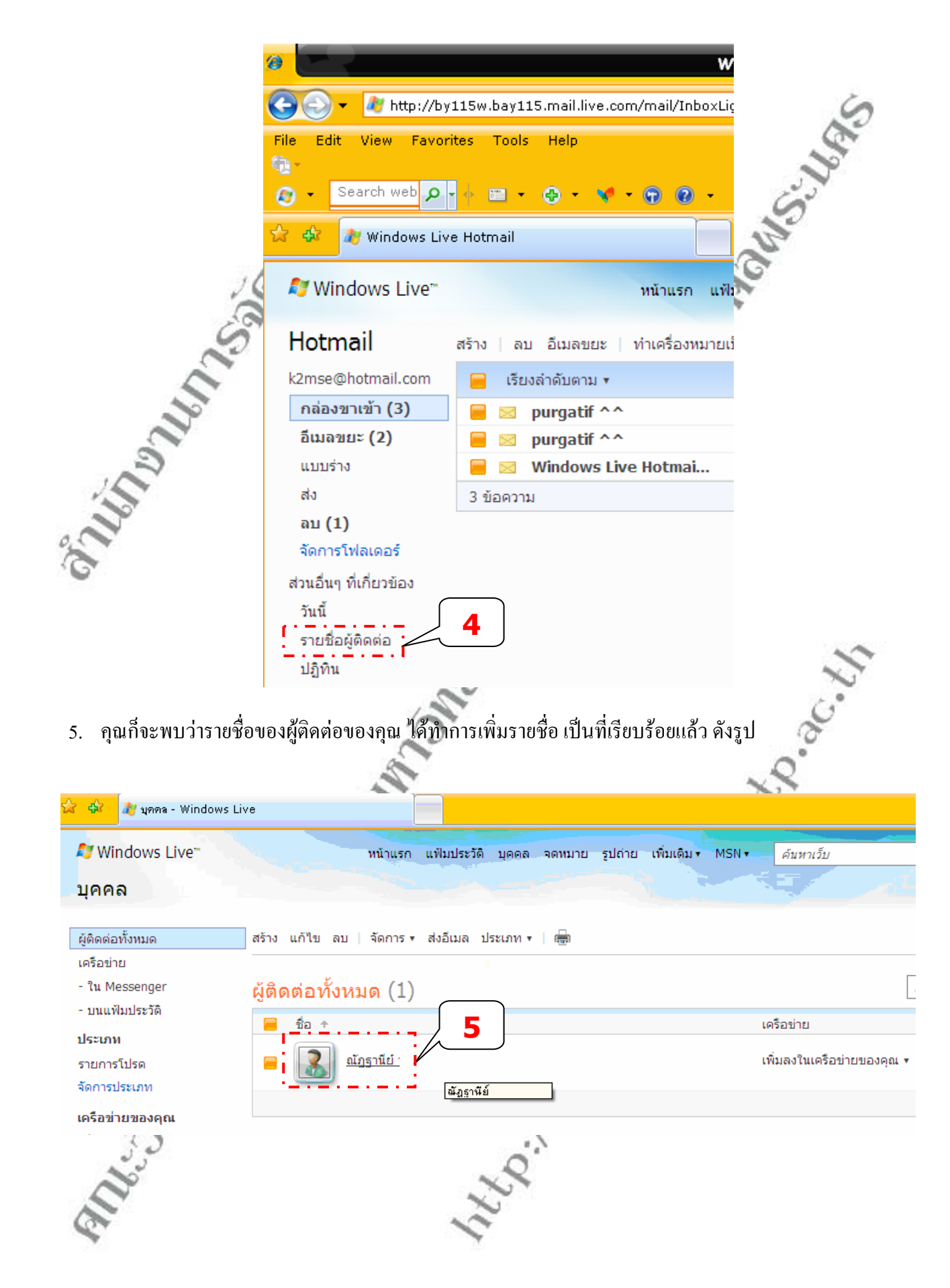

## **กําหนดคาใน Options**

เป็นการกำหนดค่าหรือการทำงานบางอย่าง เกี่ยวกับการใช้ E-mail ของเรา สามารถทำได้โดย ֚֚

1. ไปที่ปุ่มตัวเลือกซึ่งอยู่ทางด้านขวามือ คลิกเลือกคำว่า **Options** จะปรากฏหน้าต่างขึ้นมา ดังรูป ึ่

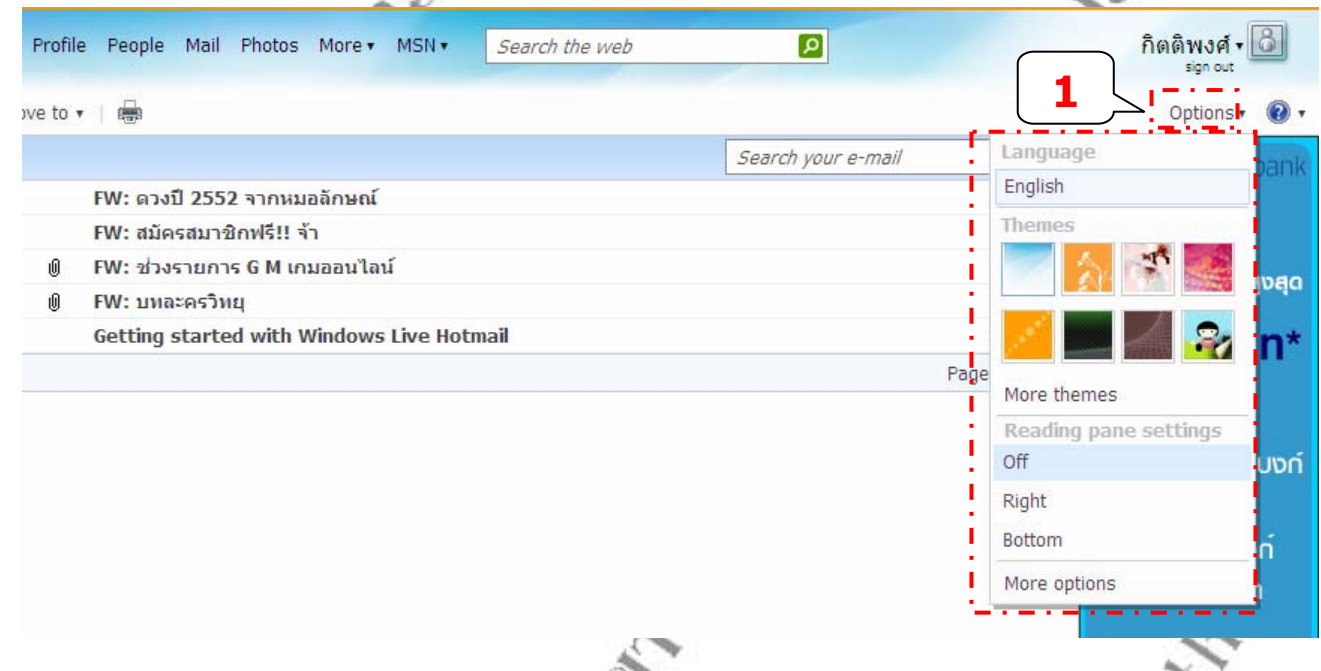

ซึ่งจะแบงออกเปน 4 สวนใหญๆ ดวยกัน ไดแก

- **Language** : เปลี่ ยนภาษา
- **Themes** : เปลี่ ยนสีพื้นหลัง
- **Reading pane settings** : เลือกแบบการแสดงการอานจดหมาย  $\mathbf{Off} \colon \widehat{\mathbb{1}}$ ดการตั้งค่า ตัวเลือกนี้จะแสดงเหมือนตอนที่ได้เข้ามาใน inbox ครั้งแรก ั้ ี้ ั้ **Right** : ชื่อผูสงและ ชื่ออีเมลจะถูกยายไปอยูดานซายมือและดานขวาจะแสดงหนา

## จดหมาย

**Bottom** : ชื่อผู้ส่ง และ ชื่ออีเมล์ จะถูกย้ายไปอยู่ด้านบน ส่วนด้านล่างก็จะแสดงหน้า

จดหมาย

 $\bullet$  More options : เป็นตัวเลือกเพิ่มเติมสำหรับการปรับแต่งต่างๆ ิ่

## **การเปลี่ ยนภาษา**

- 1. เม ื่อไดทําการ **ไซนอิน** ( Sign in ) เขามาแลวก็จะปรากฏหนา**กลองขาเขา**
- 2. จากน ั้นใหไปที่ปุมตัวเลือกซ งอยูทางดานขวามือเลือกคําวา **ออฟชั่น** ( Options ) ึ่ จะปรากฏหน้าต่างขึ้นมา คังรูป ึ้

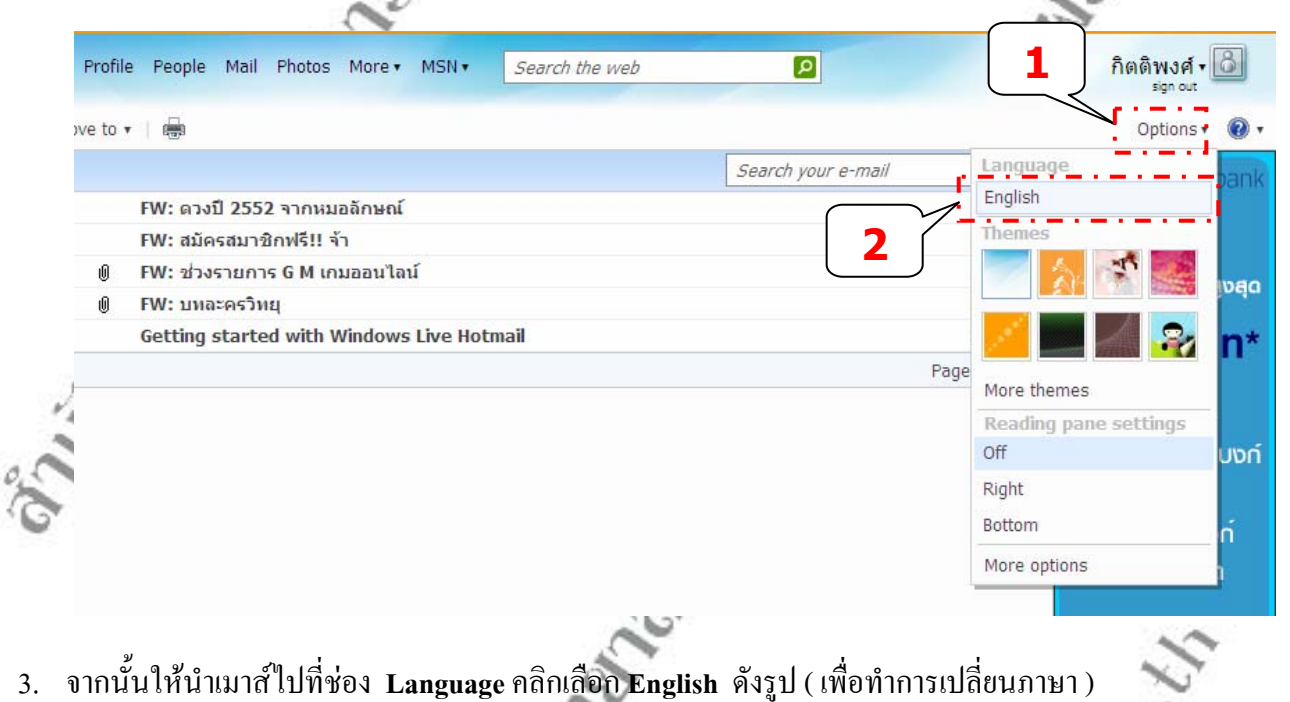

4. จะปรากฎหน้าต่าง Select Language ดังรูป ( เพื่อทำการเปลี่ยนภาษา เพื่อจะได้ง่ายต่อการใช้งานโดยเลื่อนแถบเลื่อนทางด้านขวามือให้ลงมาเกือบสุดหน้า ื่ ื่

เว็บไซต )

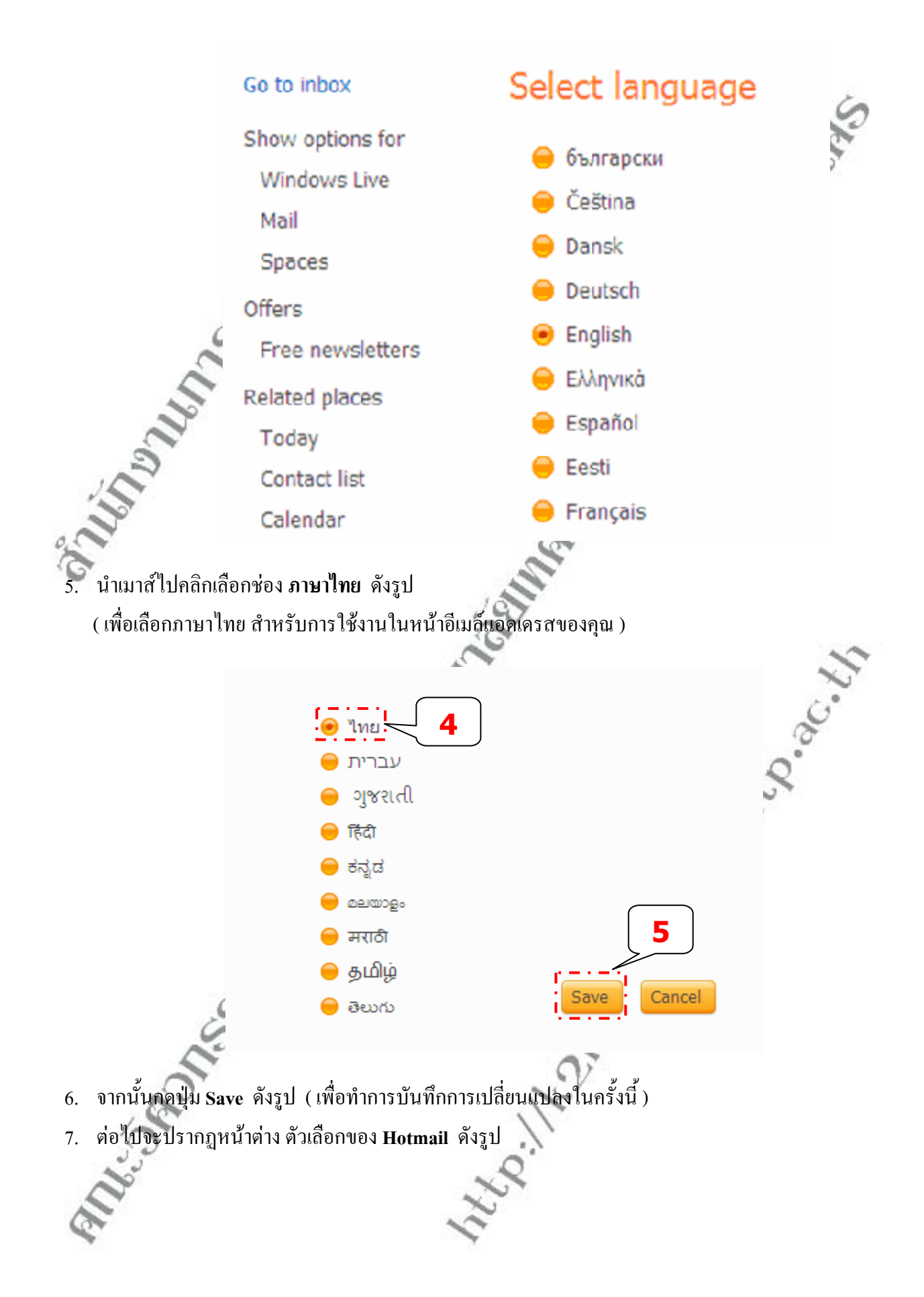

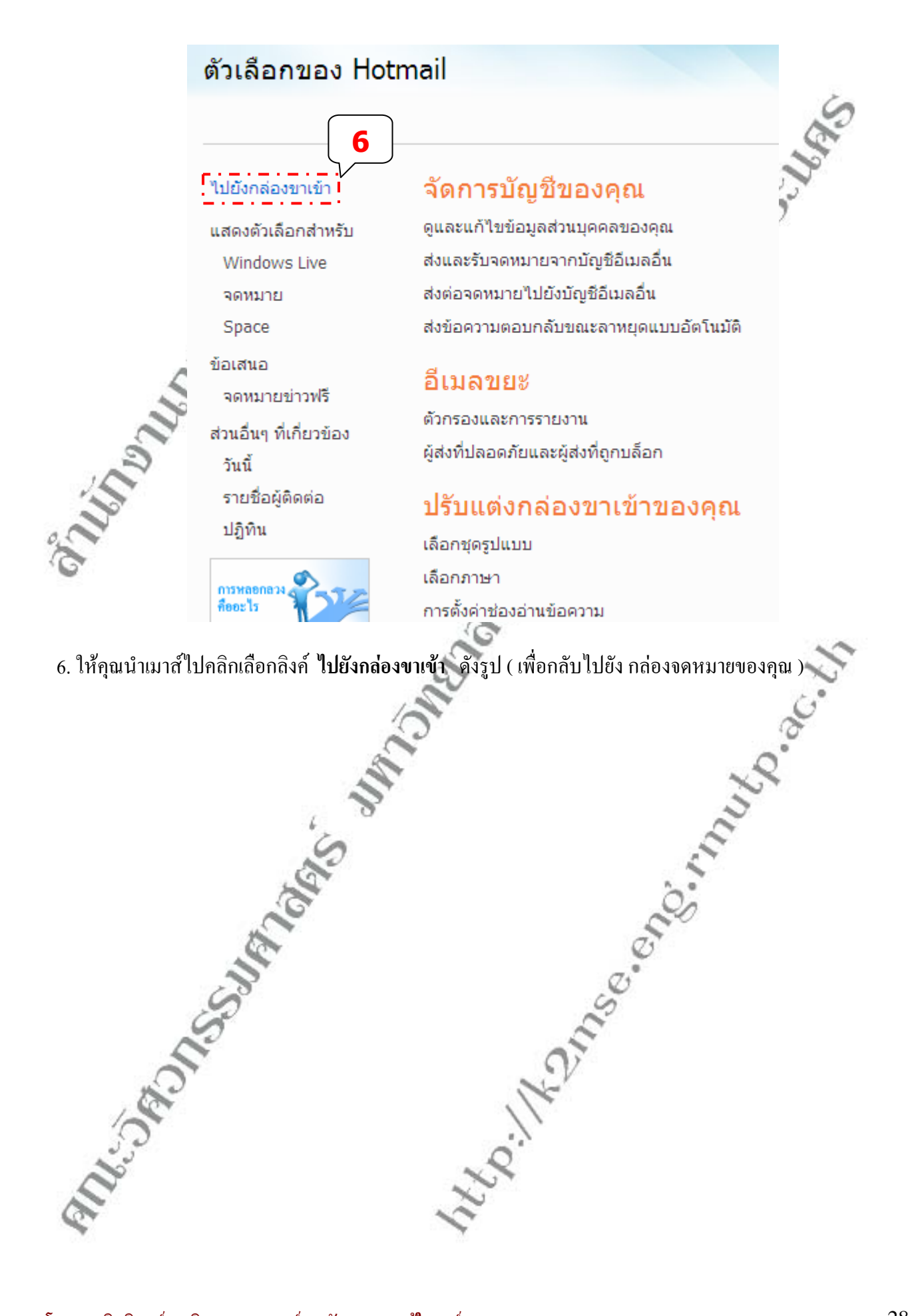

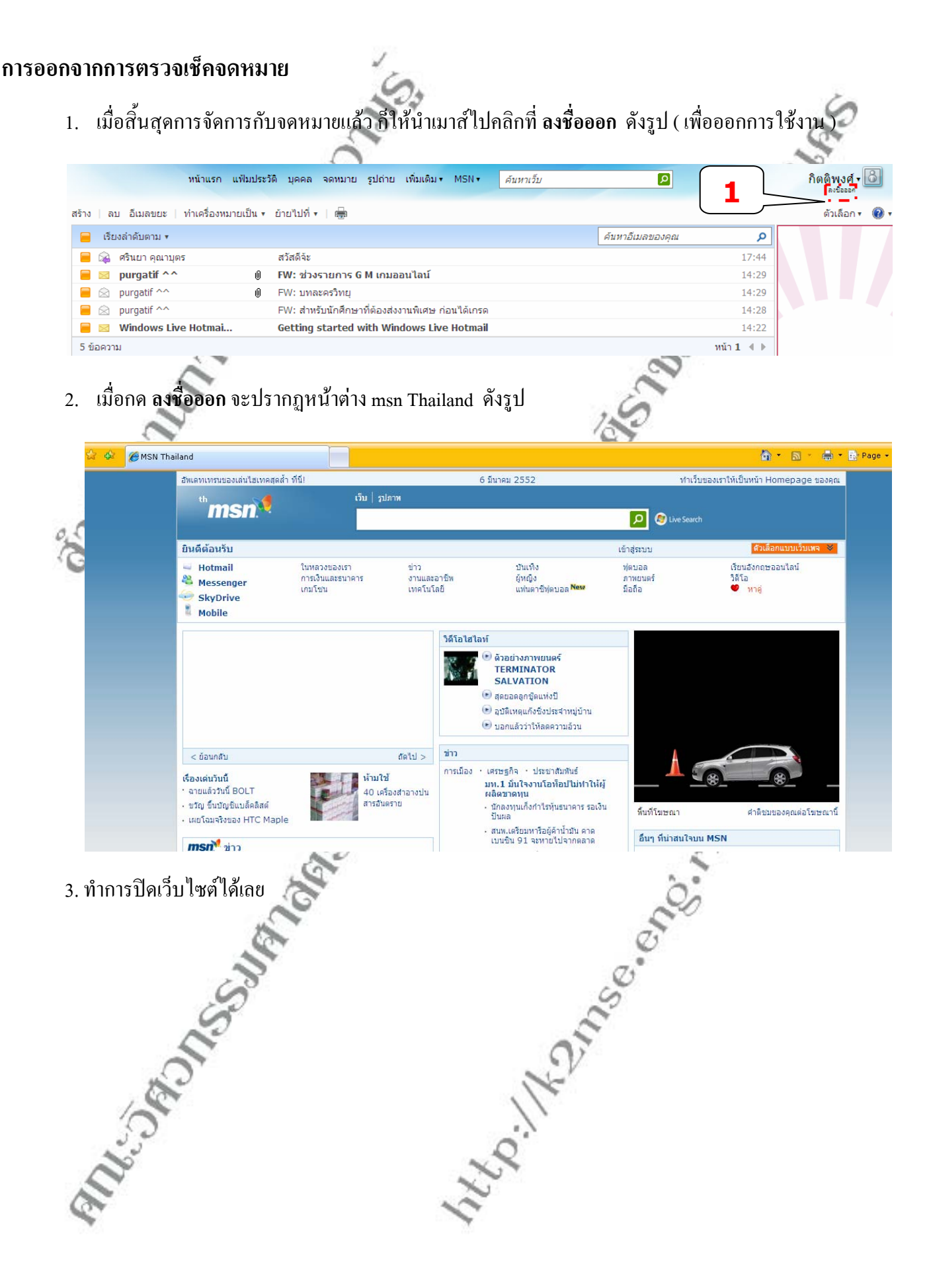

## **กอปปจดหมายเปนไฟลขอความ**

จดหมายที่ส่งมาจะอยู่บนเว็บไซต์ ไม่สามารถเปิดอ่านได้ตลอดเวลา ก็ไม่ใช่ปัญหา ให้ก๊อปปี้เนื้อความจดหมายไป เก็บไว้ในโปรแกรม Notepad ผู้อ่านอาจสงสัยทำไมถึงเลือกโปรแกรมนี้ ทำไมไม่ใช้ Word ก็ใช้ได้เหมือนกันแต่ Word เป็น โปรแกรมขนาดใหญใชความเร็วในการโหลดเครื่องมากไป ใช Notepad เล็กๆ จะทํางานเร็วและ ปญหานอยมากเปดไวสัก ร้อยหน้าจอ เครื่องคอมพิวเตอร์ก็ไม่เกิดปัญหา ื่

1. ทำการเปิดหน้าจดหมายที่ต้องการก๊อปปี้เป็นไฟล์ข้อความเก็บไว้ขึ้นมา ดังรูป

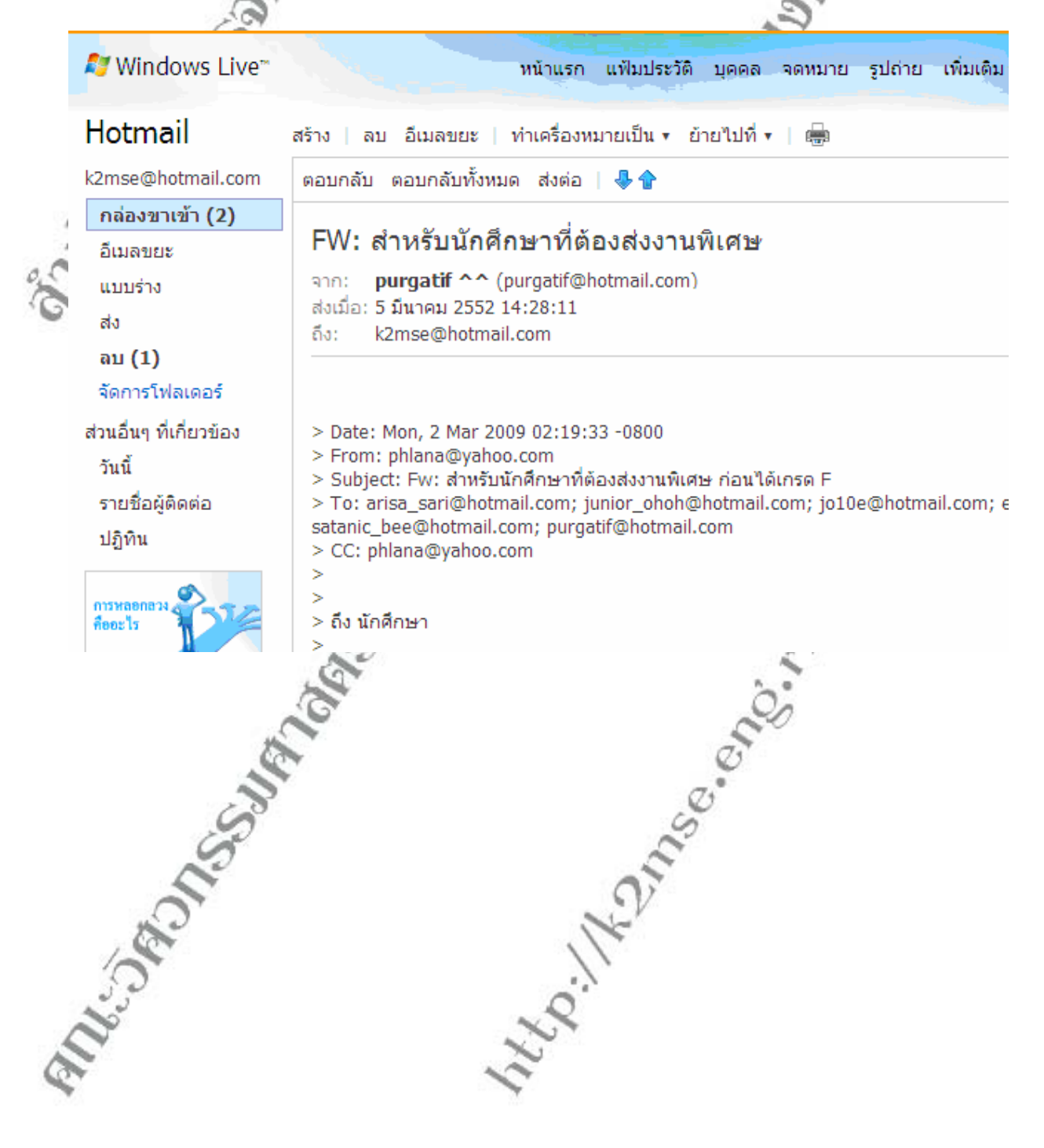

2. ลากเมาส์สร้างเป็นแถบคำที่เนื้อความจดหมาย หรือคลิกที่ เนื้อ**ความจดหมาย** แล้วคลิกที่เมนู **Edit** เลือก Select ี่ ื้ **ื้**  $\mathcal{L}^{\mathcal{L}}(\mathcal{L}^{\mathcal{L}})$  and  $\mathcal{L}^{\mathcal{L}}(\mathcal{L}^{\mathcal{L}})$  and  $\mathcal{L}^{\mathcal{L}}(\mathcal{L}^{\mathcal{L}})$ All ดังรูป (เพื่อเลือกข้อความทั้งหมดกี<sup>่</sup>ได้) ื่ ั้ G

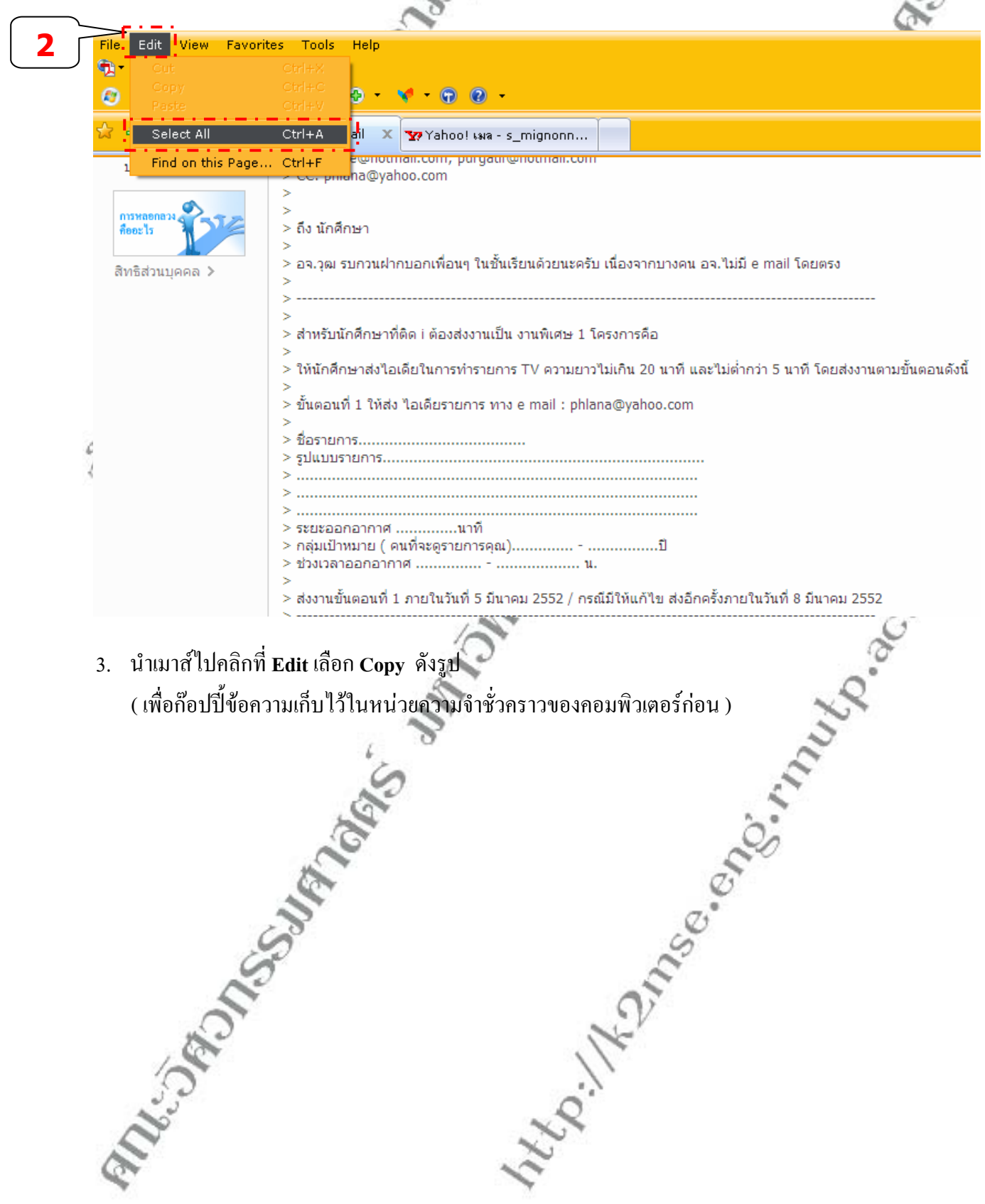

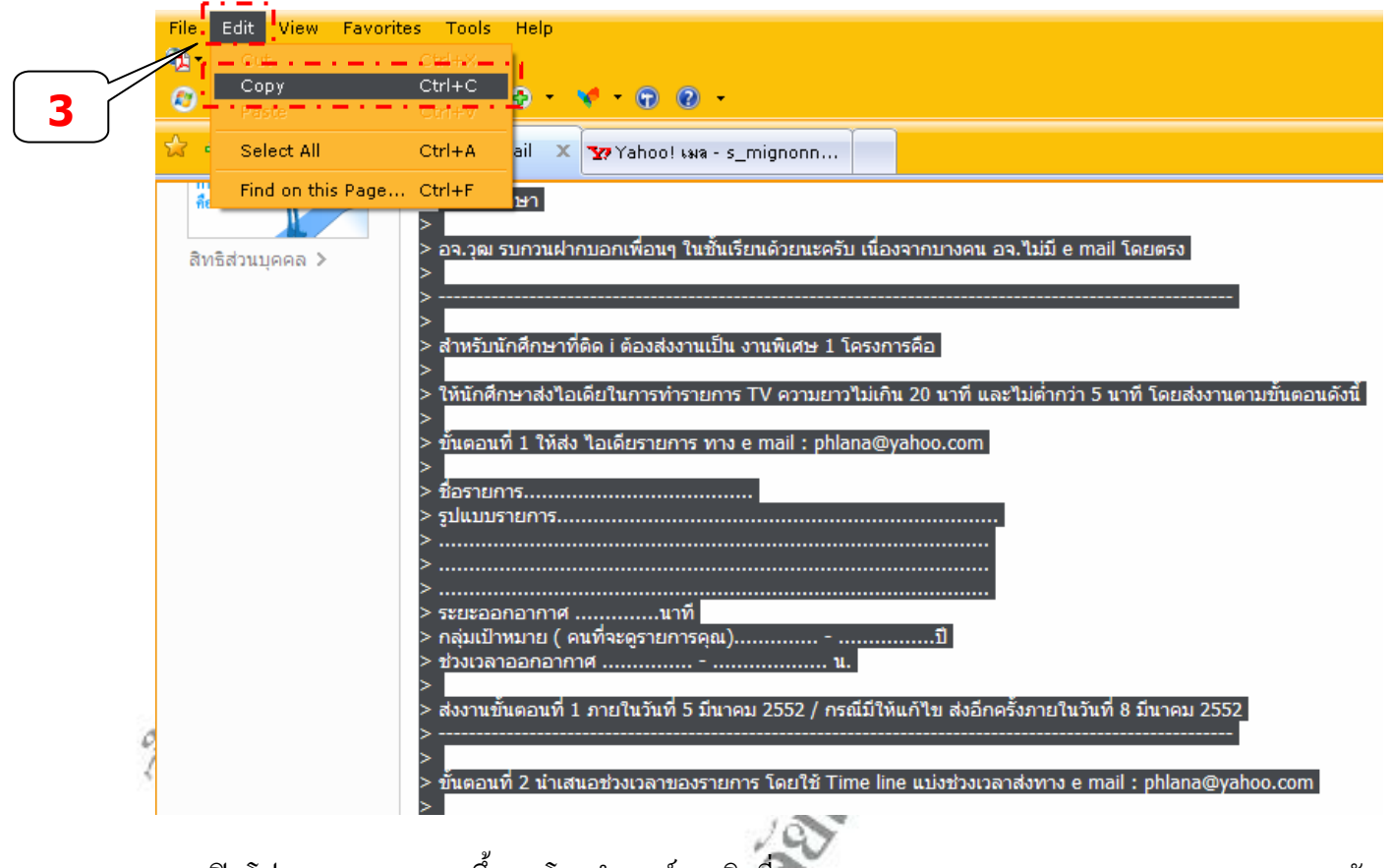

4. เปิดโปรแกรม Notepad ขึ้นมา โดยนำเมาส*ั*มาคลิกที่ Start > All programs > Accessories > Notepad ดังรูป ี่

**บรรยายโดย นายกิตติพงศ วานิชธนาคร ศูนยการจัดการความรูในองคกร http://k2mse.eng.rmutp.ac.th** 

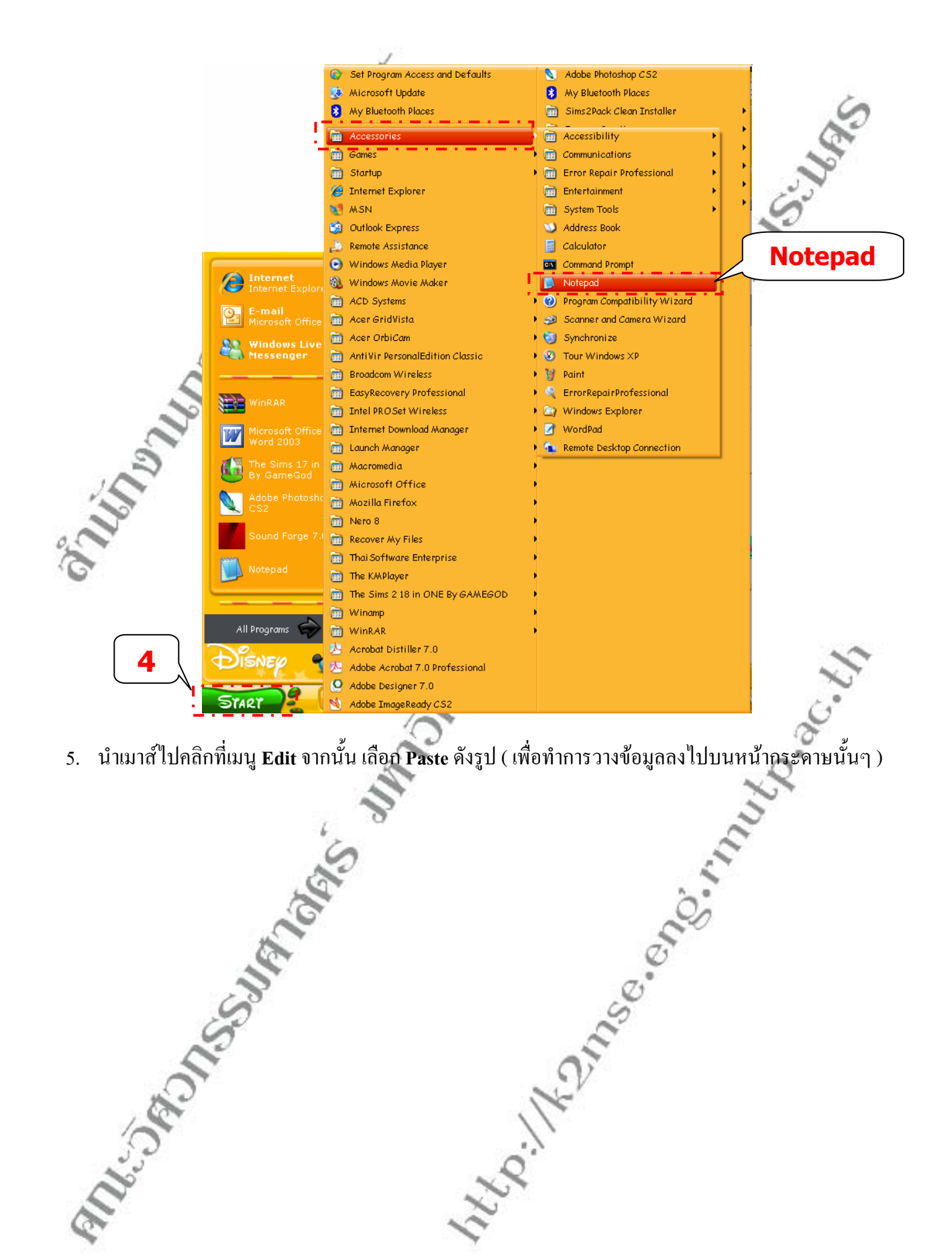

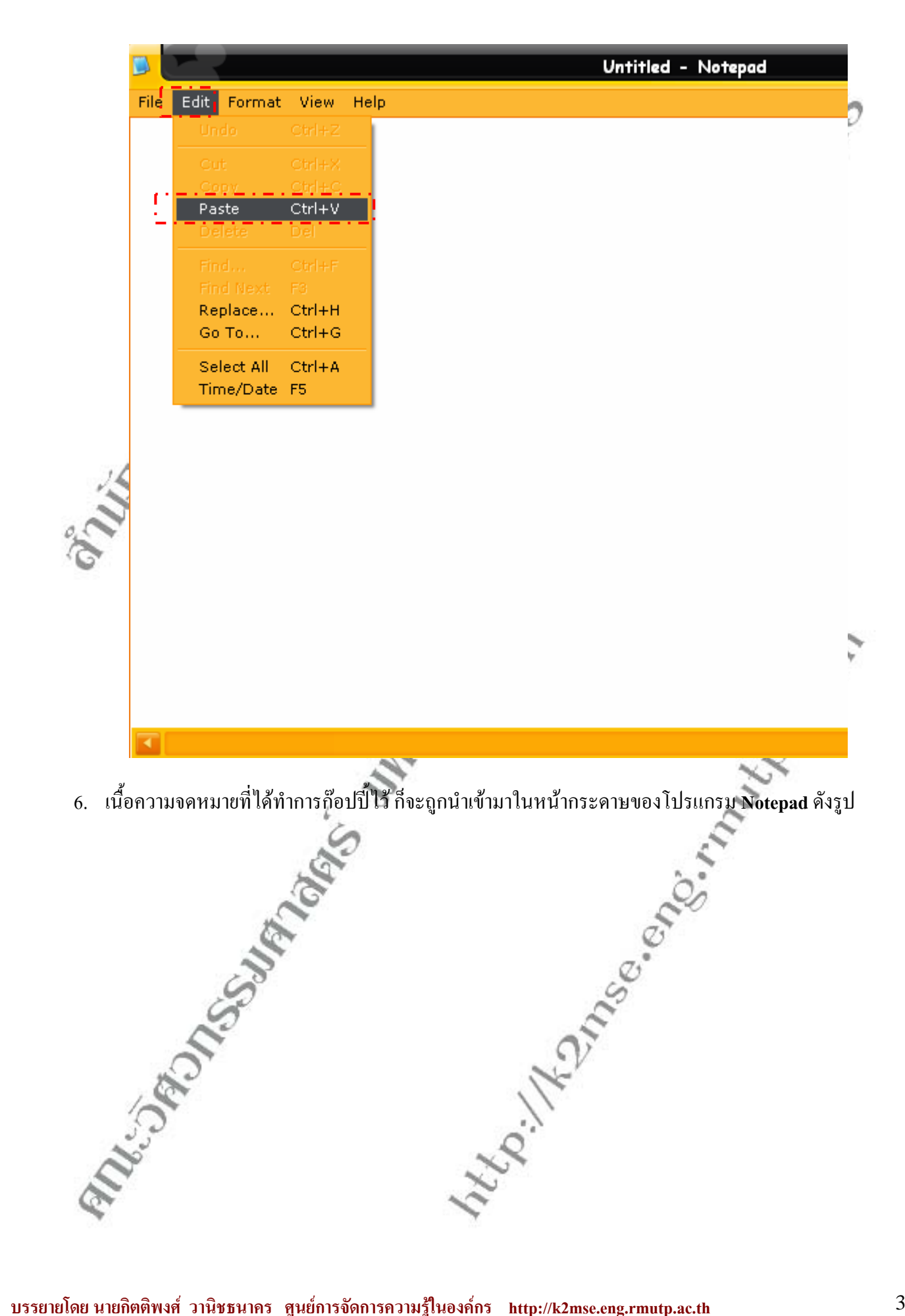

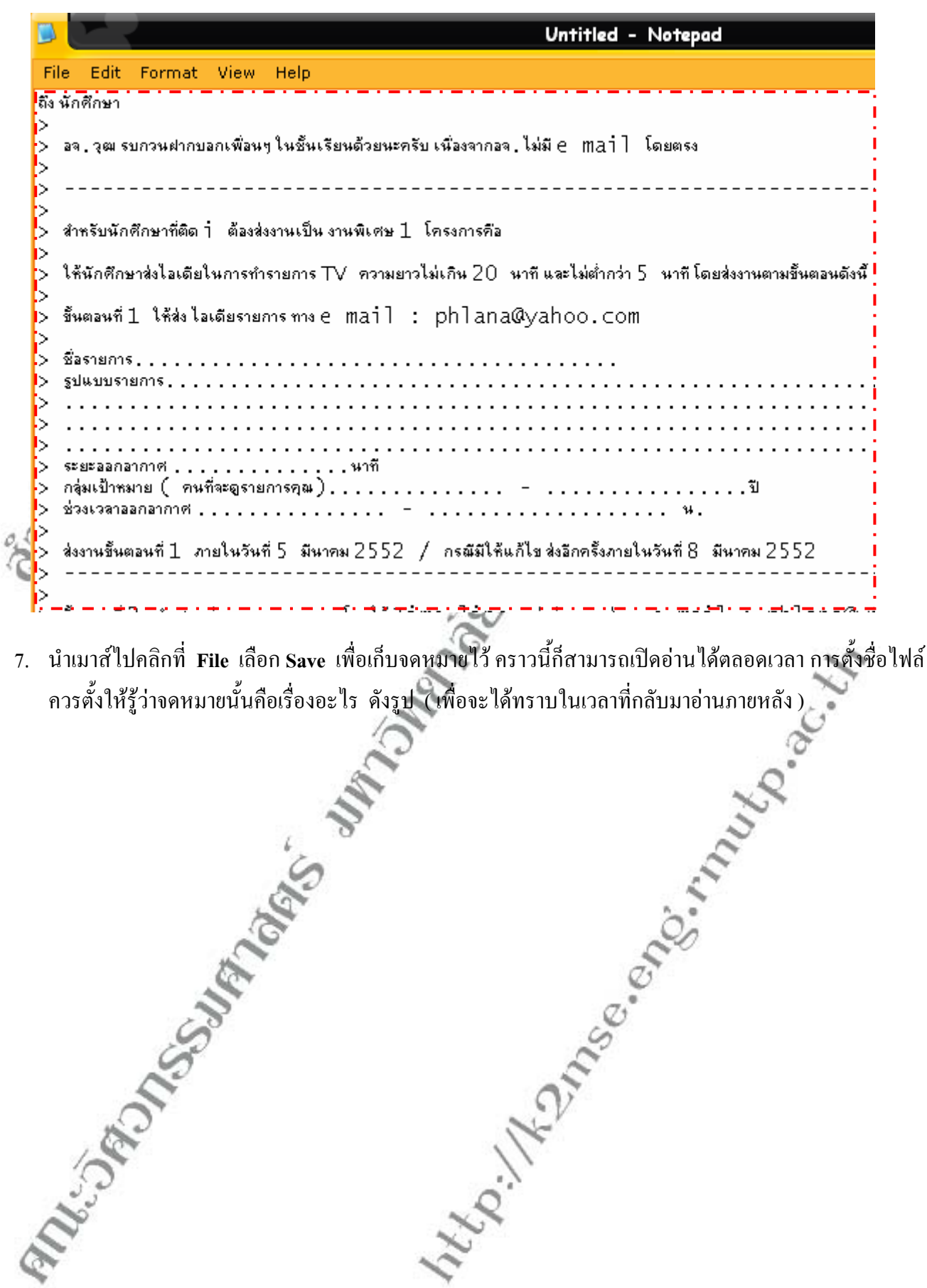

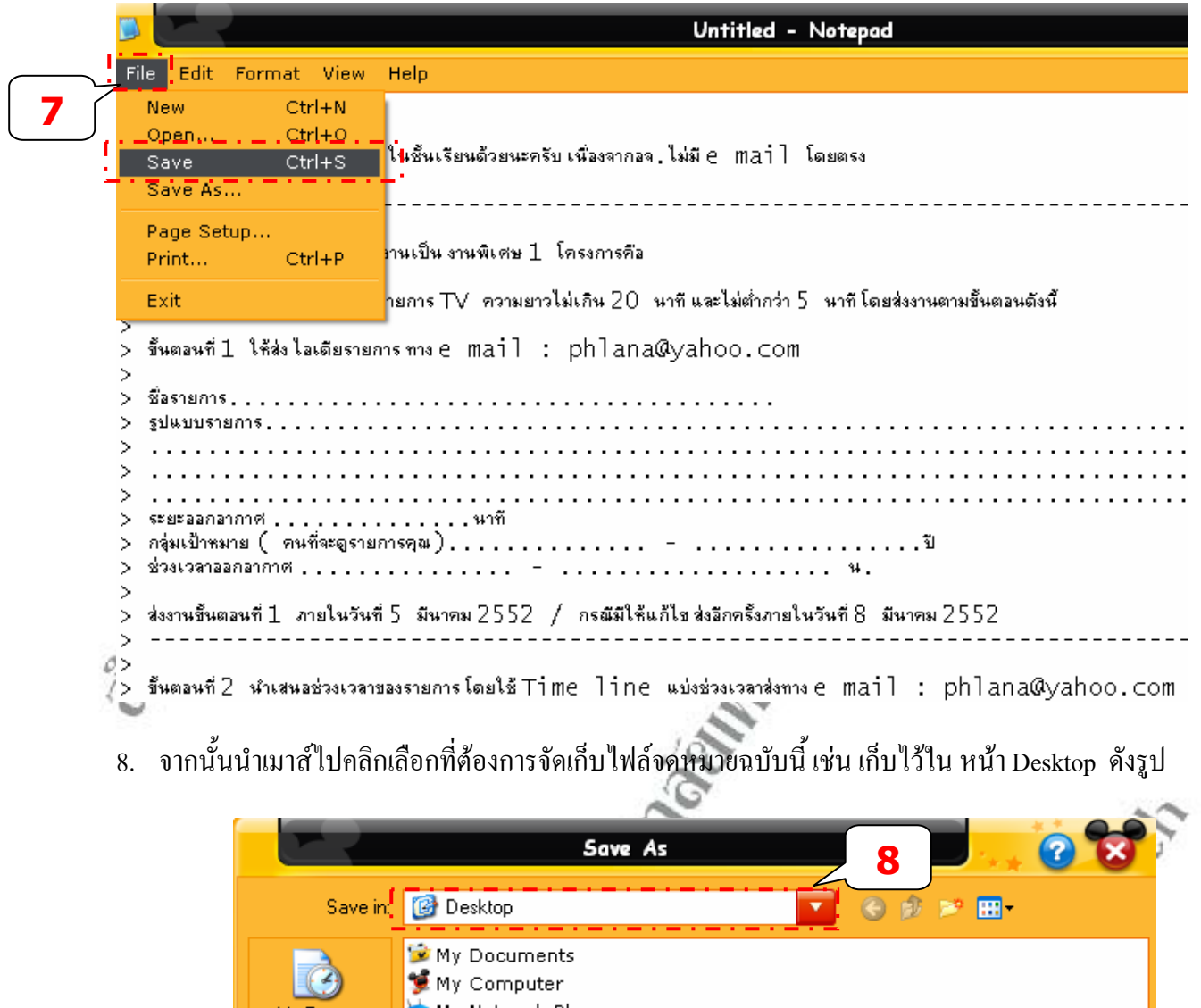

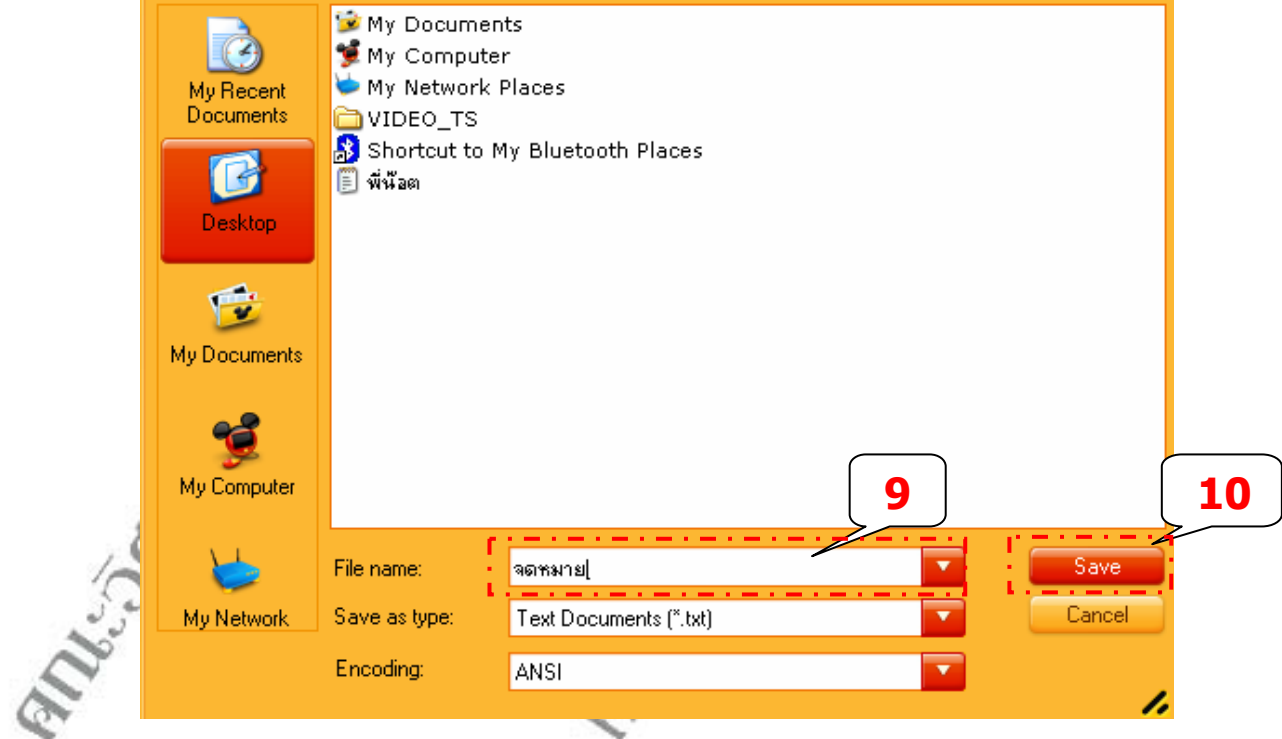

- 9. นําเมาสไปคลิกที่ชอง **File name** และทําการ **พิมพชื่อไฟล** ลงไปในชอง เชน จดหมาย จากนั้น นําเมาสไป คลิกที่ปุม **save** ดังรูป ( เพ อบันทึกเก็บไว ) ื่
- 10. เมื่อกดปุ่ม Save แล้ว โปรแกรมจะทำการบันทึกไฟล์ สังเกตได้จากหัวข้อของไฟล์นี้จะเปลี่ยนเป็นชื่อไฟล์ที่เรา ได้ทำการตั้ง และ บันทึก เมื่อสักครู่นี้ เพียงเท่านี้ก็สำเร็จเรียบร้อย ดังรูป ื่

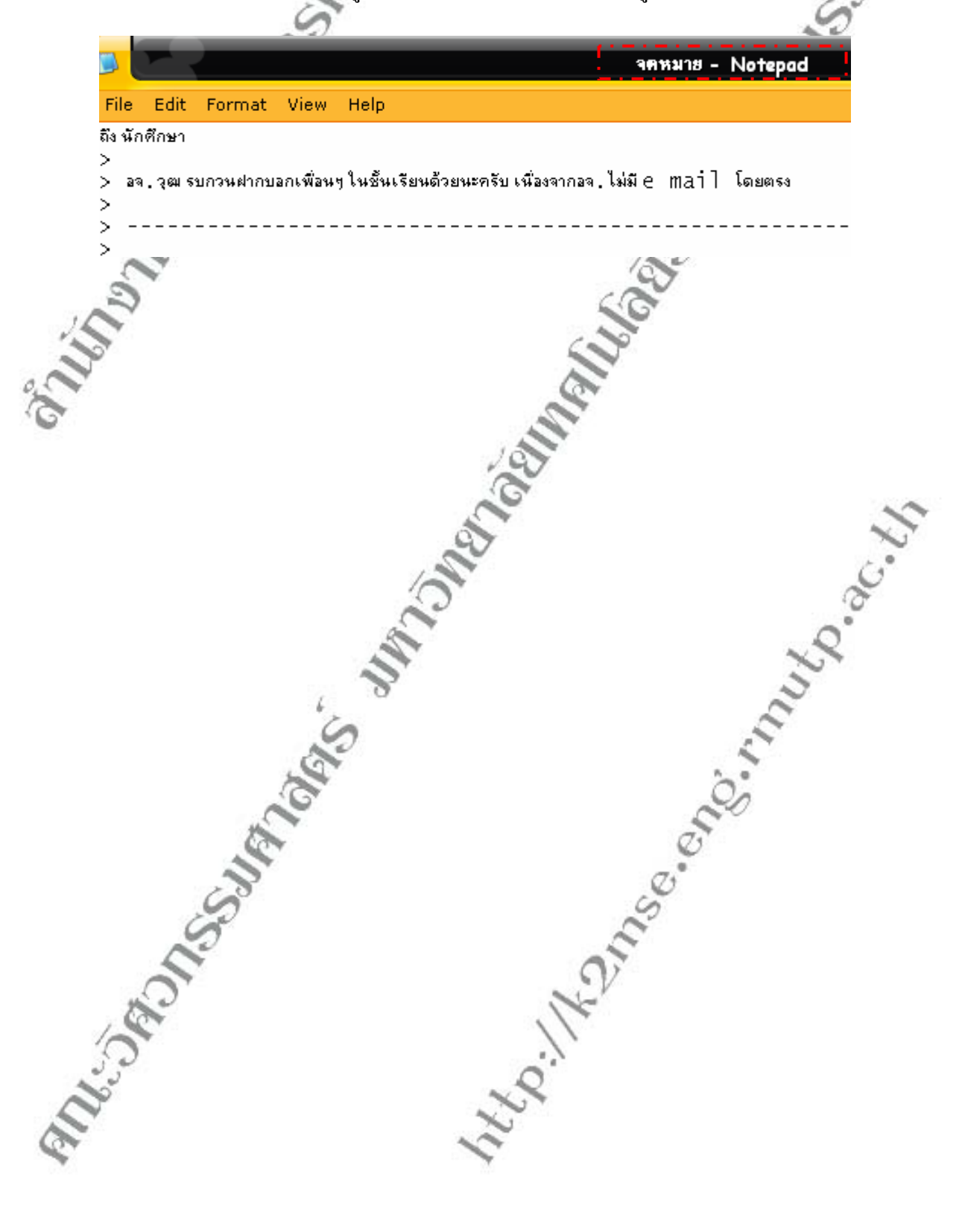

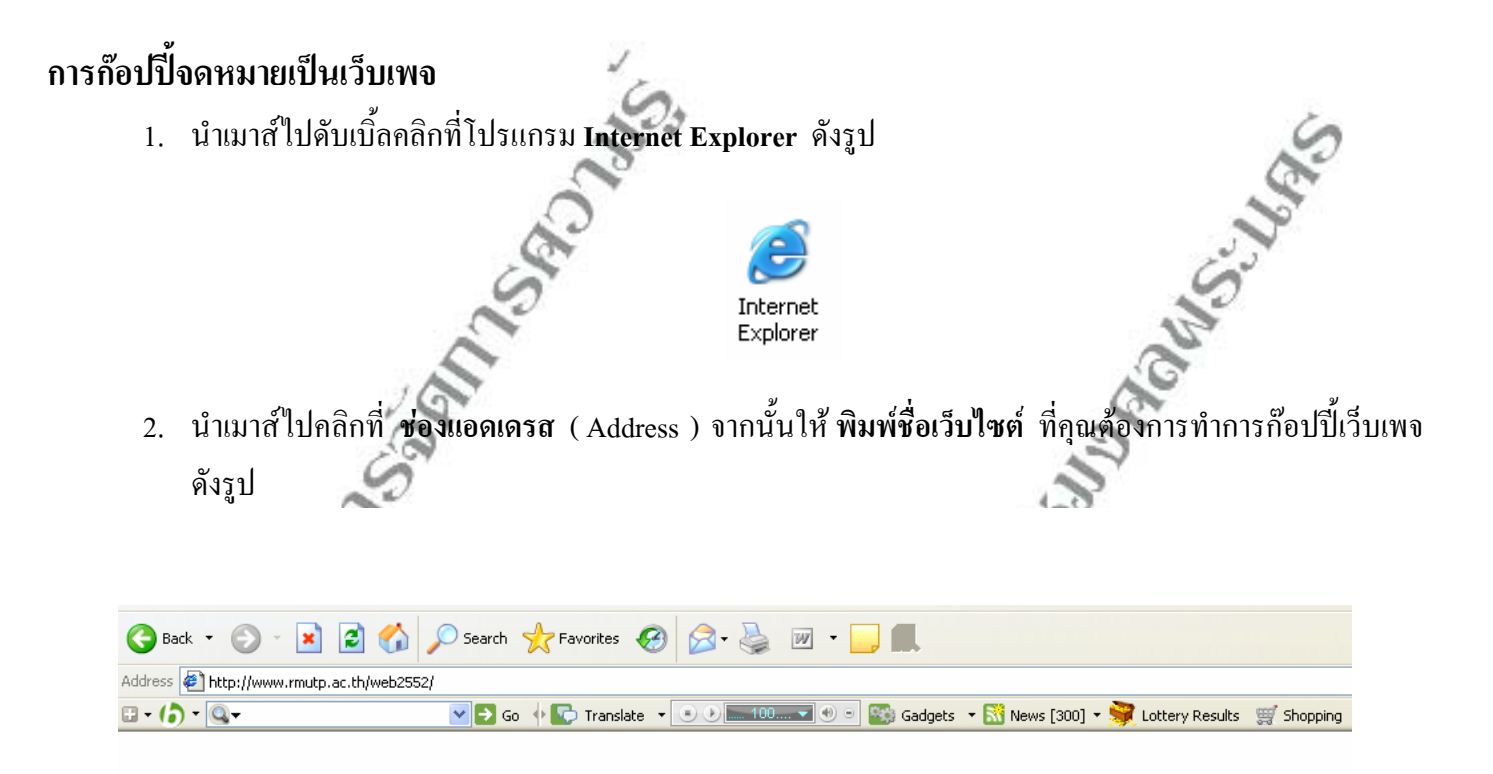

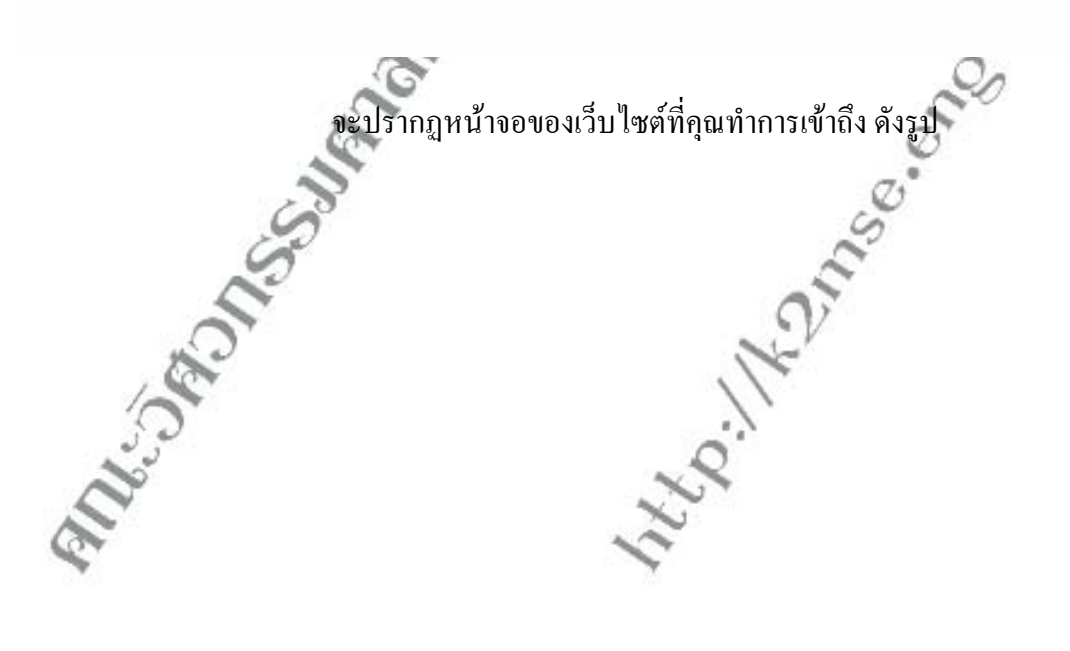

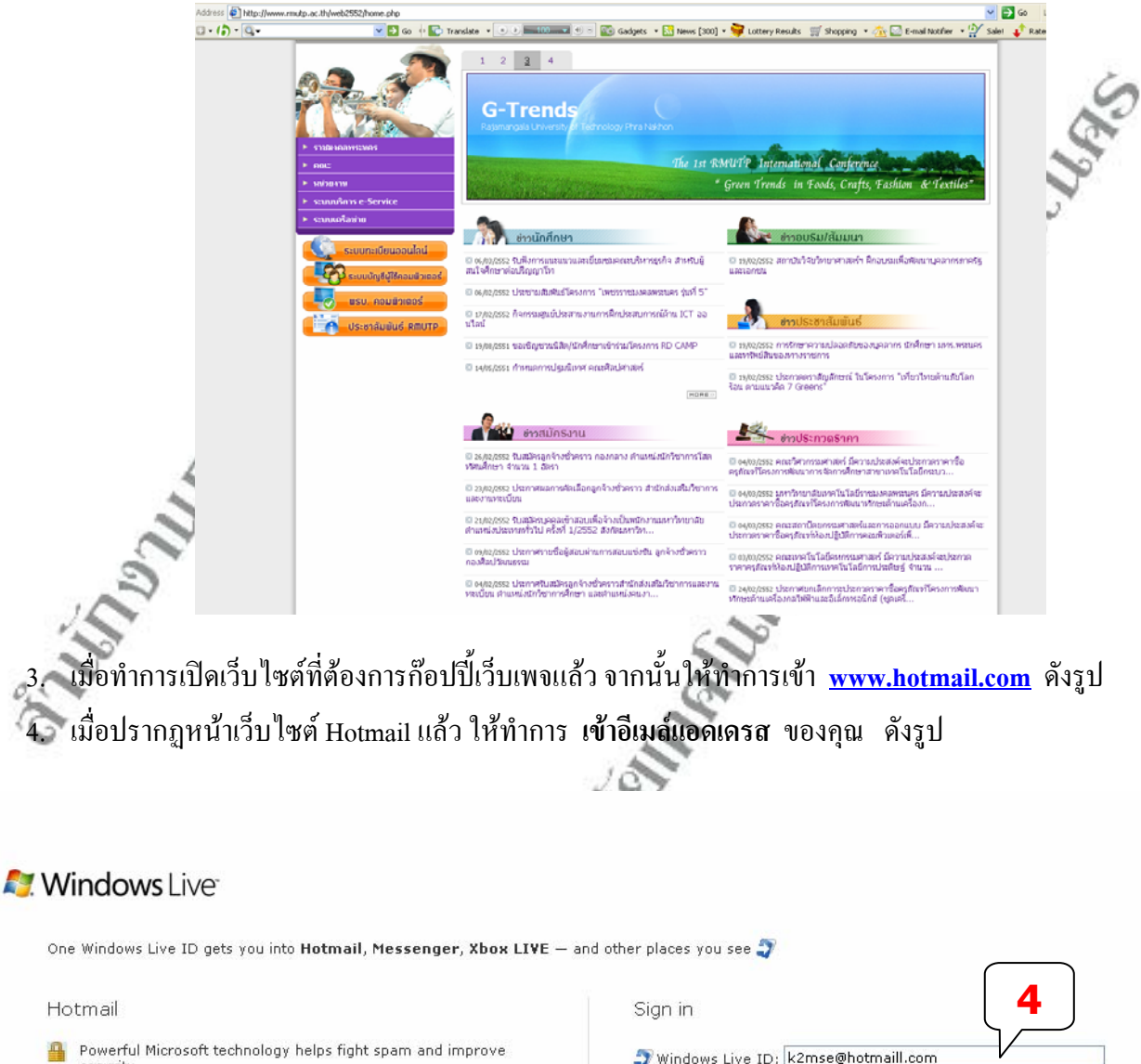

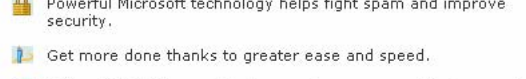

Enjoy 5 GB of storage that grows when you need it. More cool stuff on the way. Learn more

Don't have a Windows Live ID?

#### Sign up

More about Windows Live ID **Privacy Policy** 

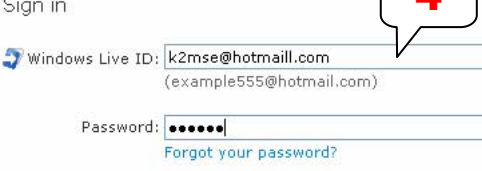

 $\boxed{\mathbf{v}}$  Remember me on this computer (?) Remember my password (?)

Sign in

Use enhanced security

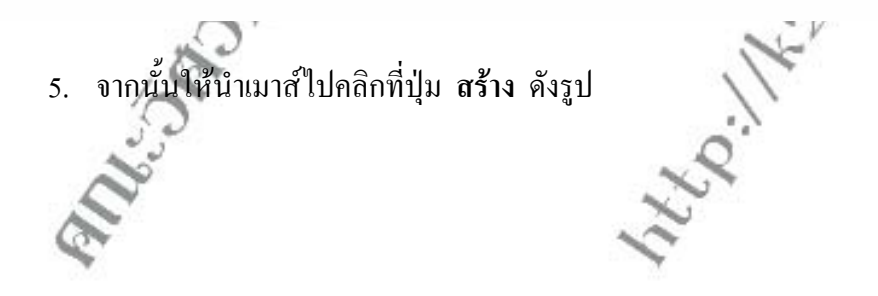

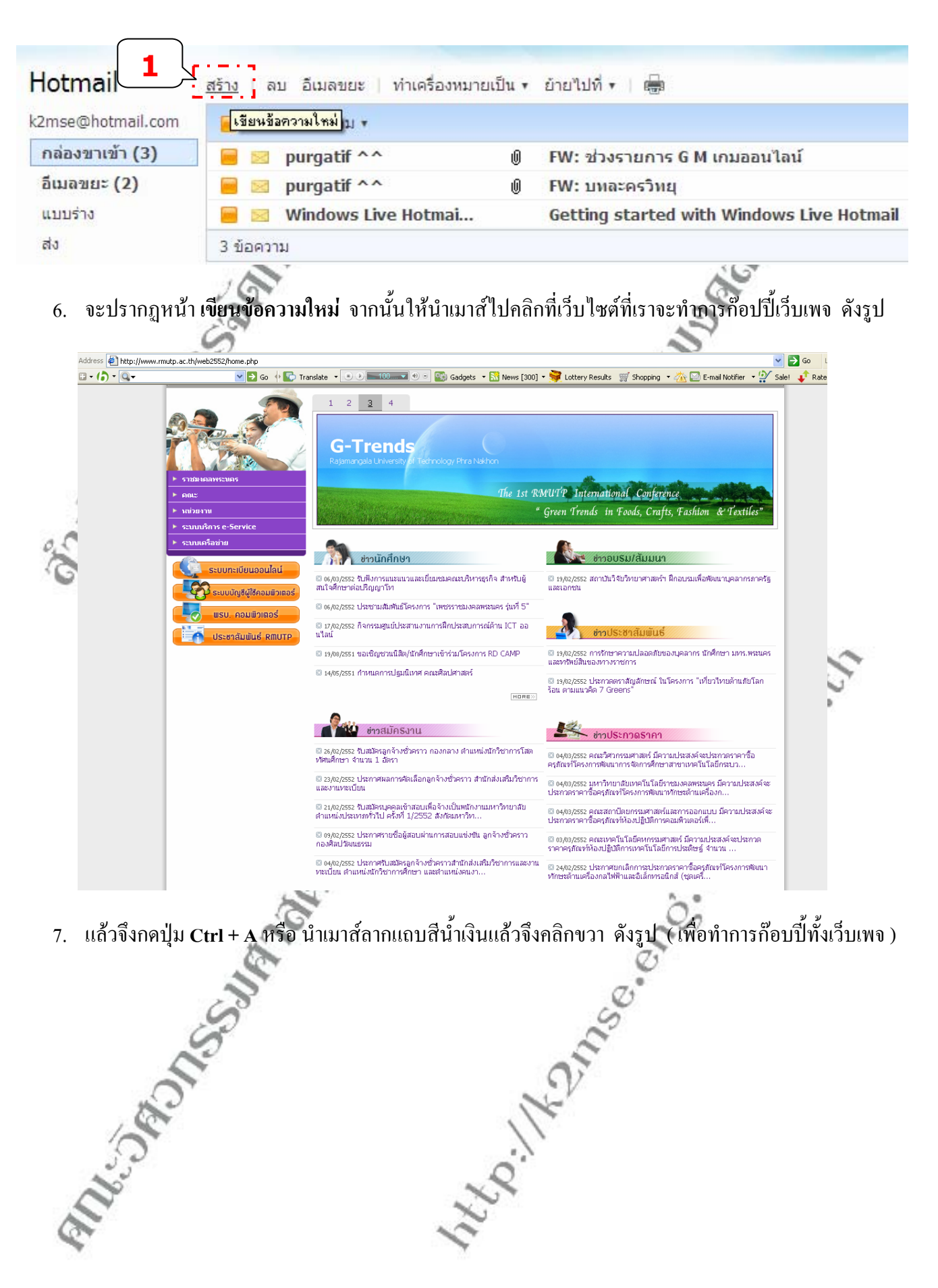

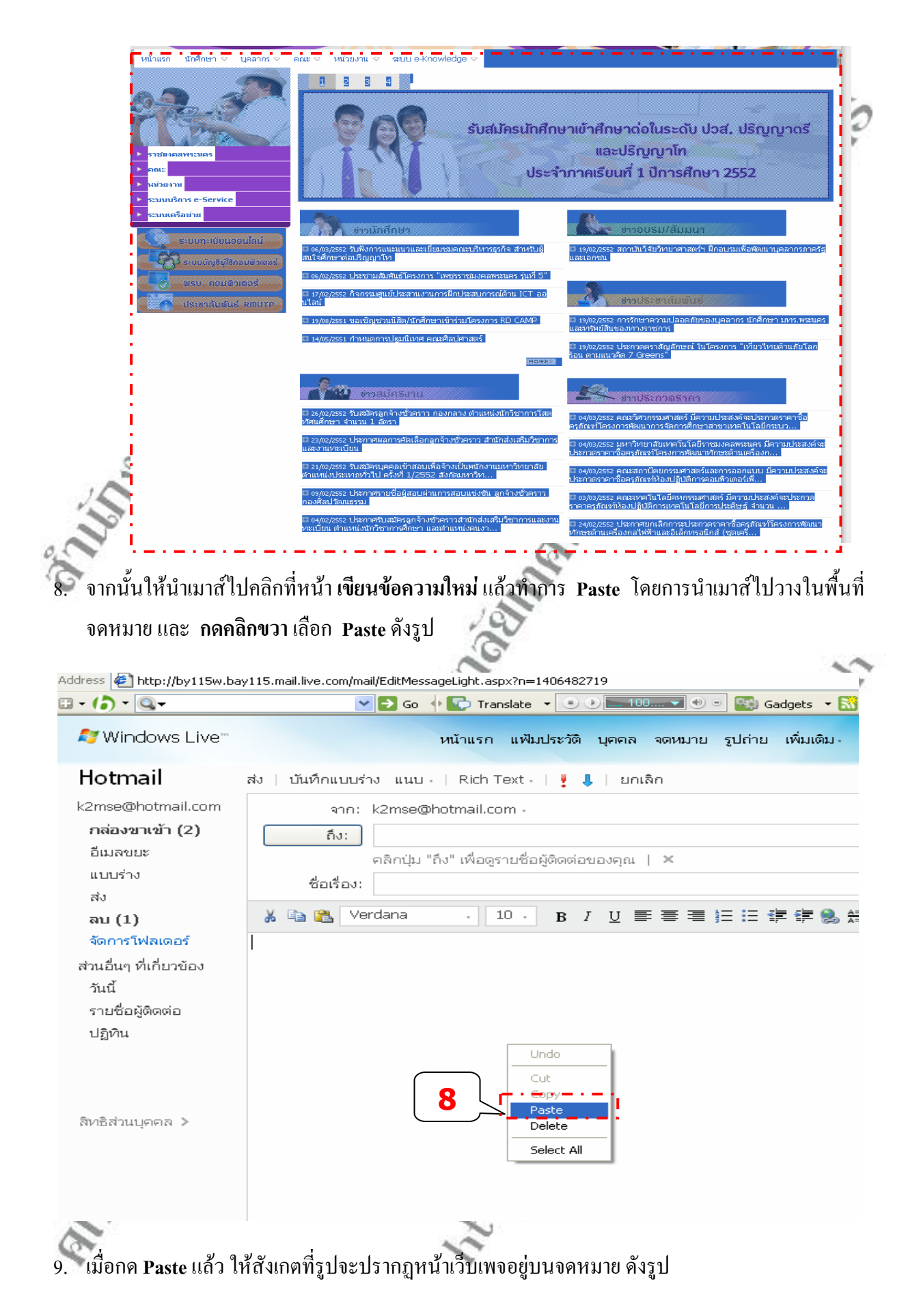

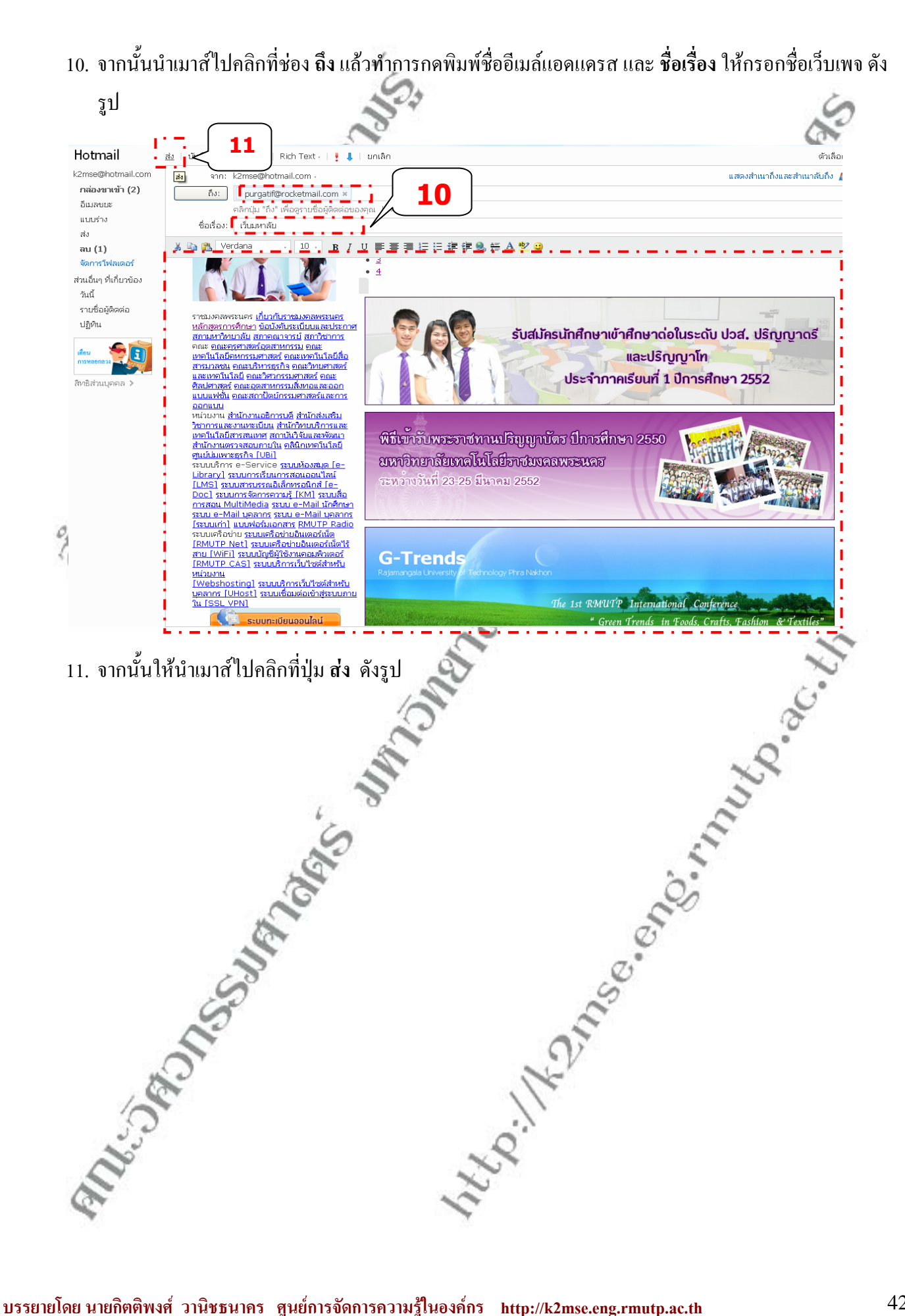

## **การแอทแทคไฟล หร ือแนบไฟลไปกับจดหมาย**

เป็นการส่งจดหมายเหมือนกันแต่มีการแนบไฟล์อื่นๆไปด้วย อาจเป็นไฟล์ภาพที่คุณและผองเพื่อนไปเที่ยว ไฟล์

งาน Word , Excel , Zip , RAR ฯลฯ

- 1. จัดการพิมพจดหมายใหเรียบรอยดังรูป
- 2. นำเมาส์มาคลิกที่ แ**นบ ซึ่งจะ**มีให้เลือกสองแบบ คือ ไฟล์ กับ รูปถ่าย ดังรูป
- ้ตัวอย่าง การแนบไฟล์ Hotmail บันทึกแบบร่าง **แนบ v** l Л ಷನಿ **Rich Text** ยกเลิก k2mse@hotmail.com ໃນໄລ້  **2**  จาก: กล่องขาเข้า (3) รูปถ่าย ถึง: นนบไฟล์<sup>ไ</sup>ก \* อีเมลขยะ (2) คลิกปุ่ม "ถึง" เพื่อดูรายชื่อผู้ติดต่อของคุณ | × แบบร่าง ชื่อเรื่อง:-สวัสดีจัย ส่ง Verdana  $10<sub>v</sub>$ 麏 **R** T U ごりつき ごうしゃ こうしゃ au $(1)$ จัดการโฟลเดอร์ เป็นยังใงบ้าง คิดถึงจังเลย ส่วนอื่นๆ ที่เกี่ยวข้อง ใม่ได้เจอกันตั้งนาน ช่วงนี้ปิดเทอมแล้ว  **1**  วันนี้ ใปเที่ยวใหนบ้างรึเปล่า ไว้เจอกันนะ บายๆ รายชื่อผู้ติดต่อ ปล. ฉันส่งรูปมาให้ด้วยละ ปภิทิน
- 3. จะปรากฎหน้าจอใหม่ขึ้นมา ให้นำเมาส์ไปคลิกที่ปุ่ม **Browse** ดังรูป ( เพื่อค้นหาไฟล์ที่จะแนบไปกับจดหมาย )

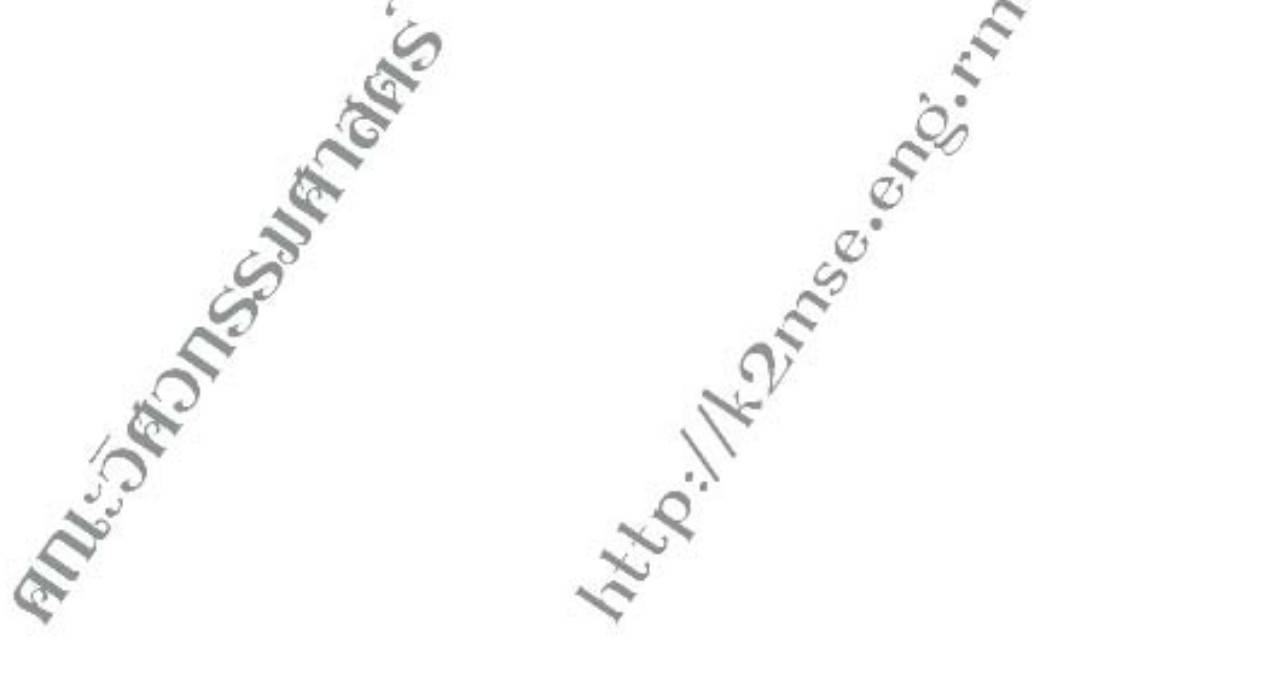

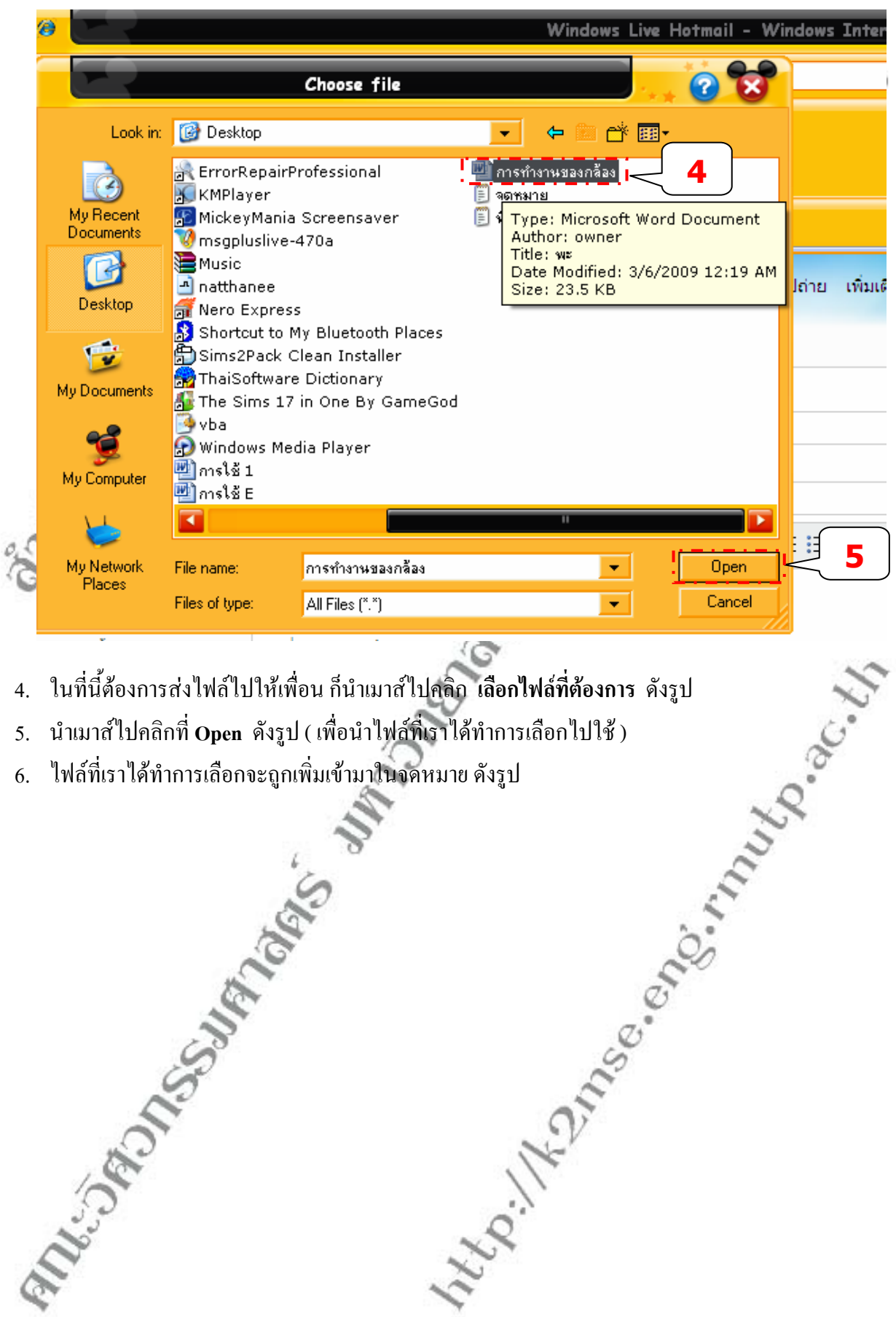

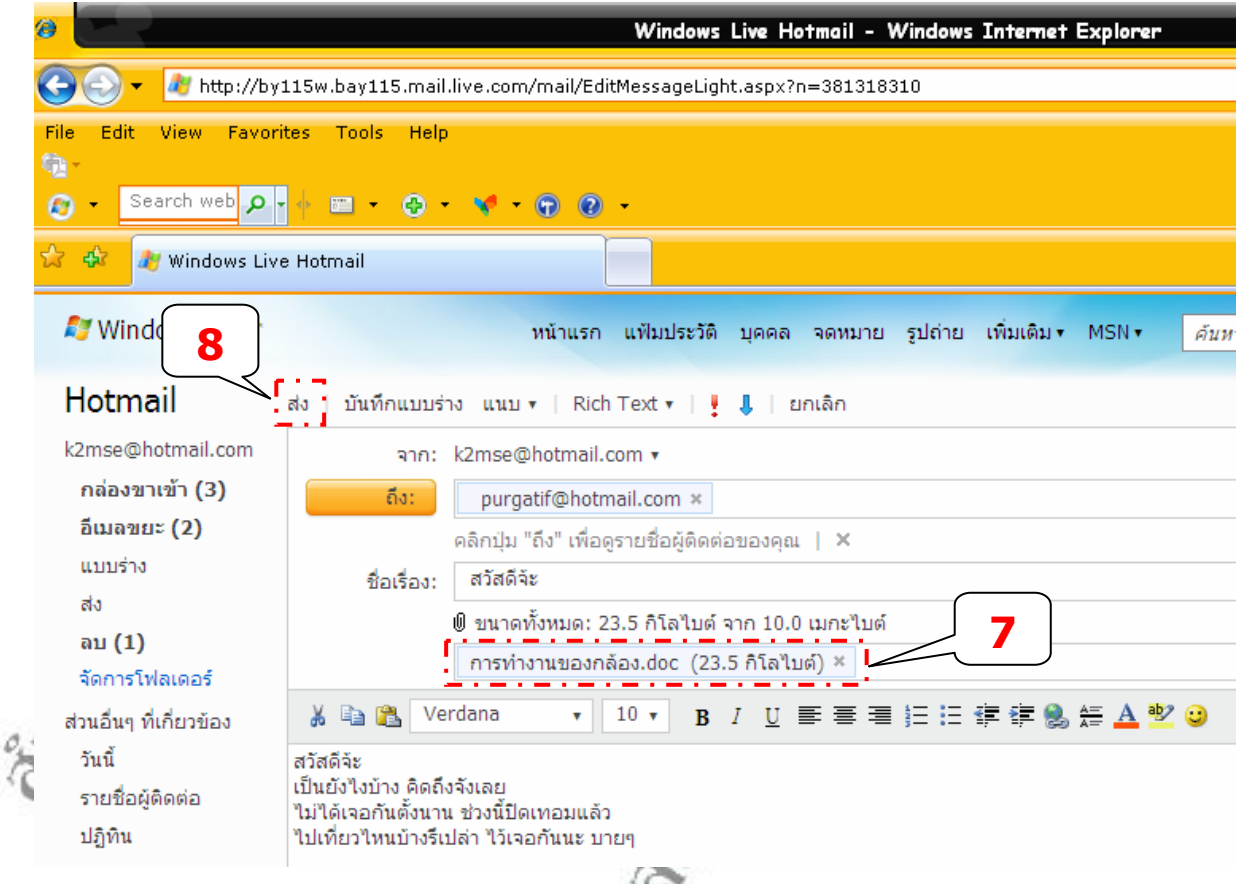

- 7. ต่อมาจะปรากฎหน้าจอส่งจดหมาย ให้สังเกตจากตัวอย่างตามรูป ชื่อไฟล์คือ การทำงานของกล้อง ขนาดไฟล์ 23.5 KB จะปรากฏอยู่ด้านใต้ชื่อเรื่องจะพบไฟล์ชื่อ **การทำงานของกล้อง.doc** ซึ่งเป็นไฟล์ word ที่เราได้ทำการ โอนถ่ายข้อมูลเมื่อสักครู่นี้ ดังรูป ( ซึ่งตอนนี้ได้เข้ามาอยู่ภายในหน้าจดหมายนี้เรียบร้อยแล้ว ) ี้
- 8. จากน ั้นใหนําเมาสไปคลิกที่ปุม **สง** ดังรูป
- 9. เมื่อกดเสร็จ โปรแกรมจะทำการส่งจดหมายให้ จากนั้นก็จะปรากฏหน้าต่าง ส่งข้อความของคุณเสร็จเรียบร้อย ื่ ั้ แลวดังรูป ( ก็แสดงวาจดหมายของคุณไดถูกสงไปยังผูรับแลวเรียบรอย )

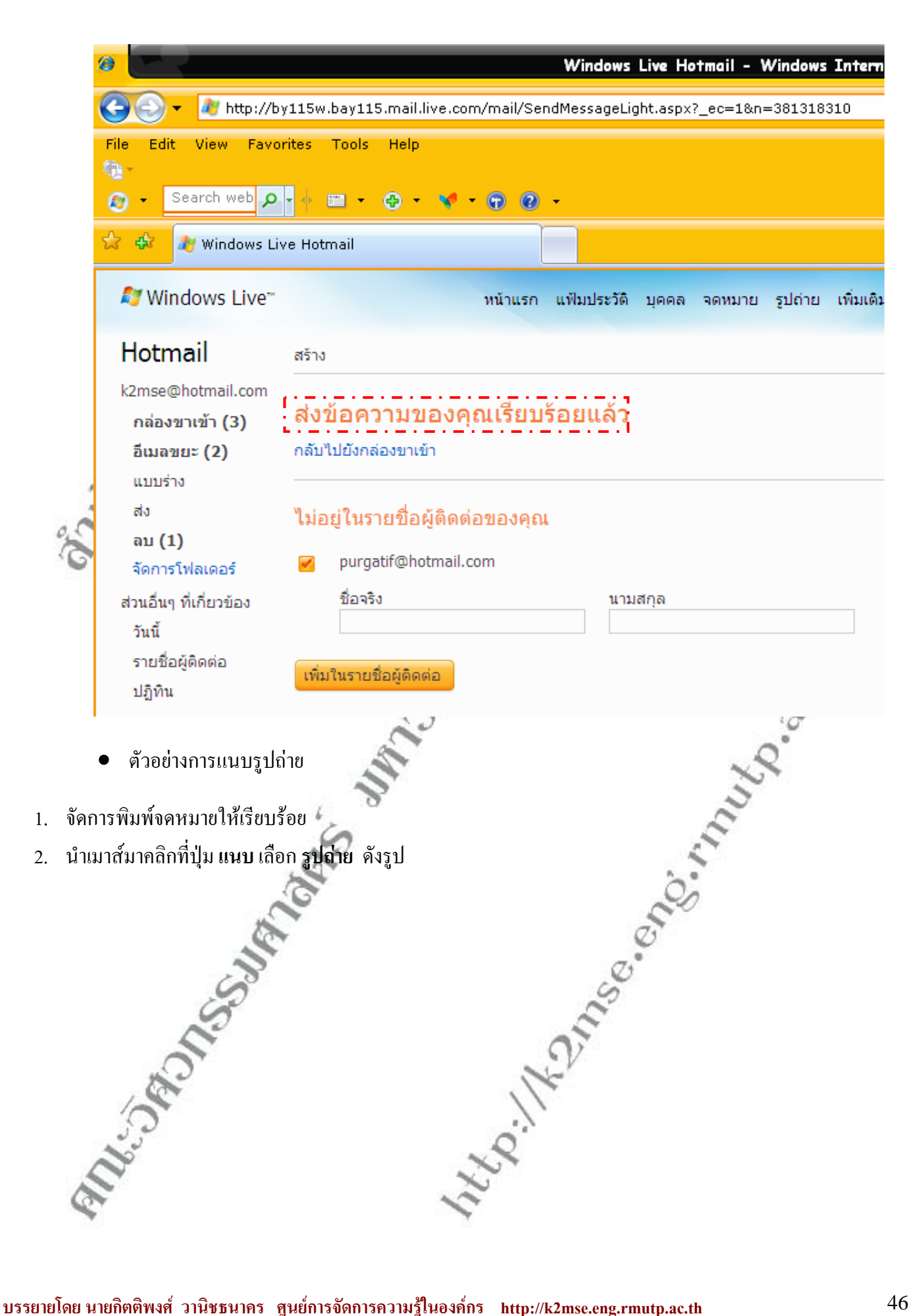

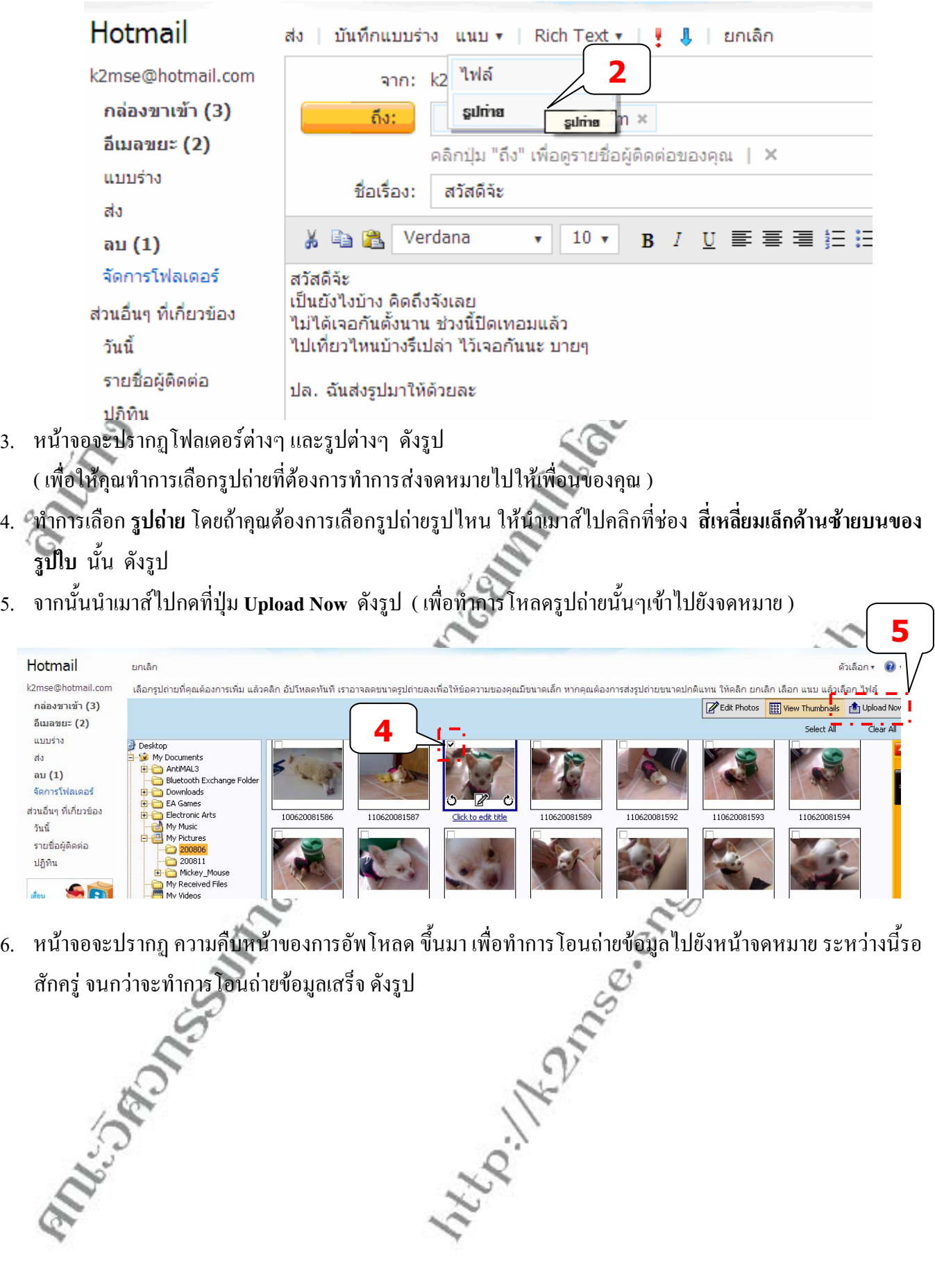

สักครู่ จนกว่าจะทำการโอนถ่ายข้อมูลเสร็จ ดังรูป

5. จากน

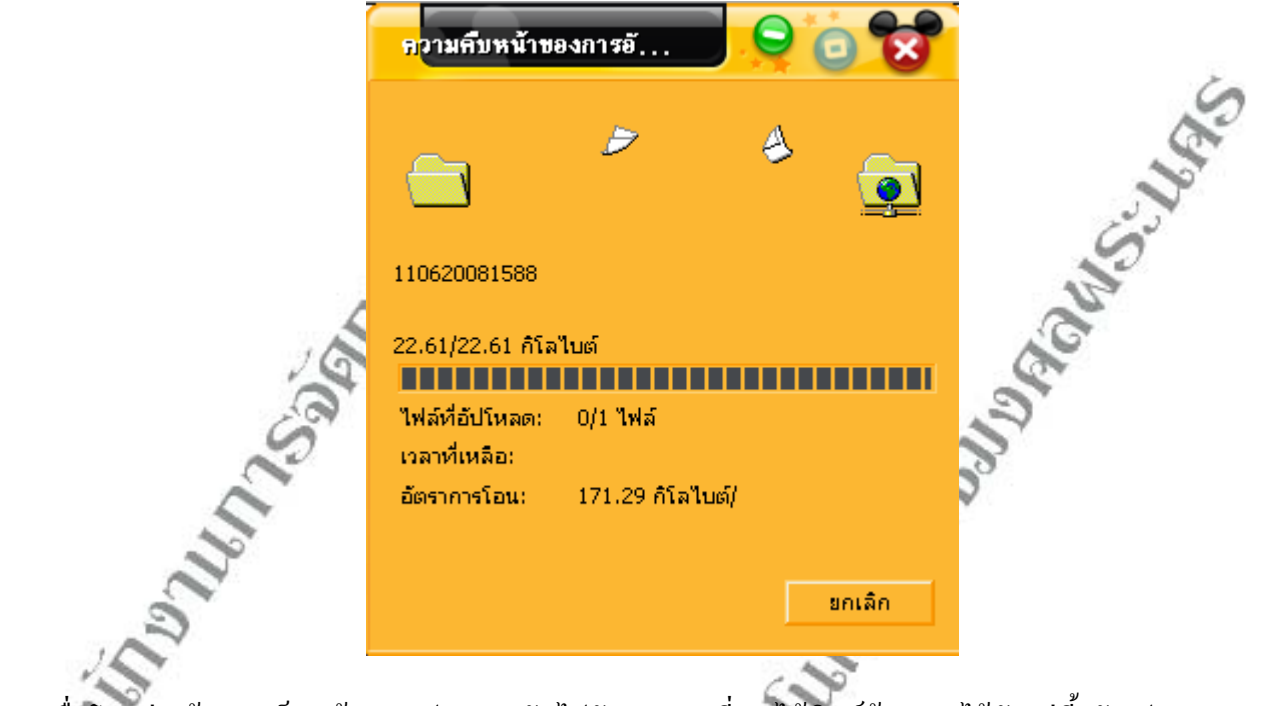

7. เมื่อโอนถ่ายข้อมูลเสร็จหน้าจอจะปรากฏกลับไปยังจดหมายที่คุณใด้พิมพ์ข้อความไว้สักครู่นี้ ดังรูป ( โดยคุณสามารถสังเกตไดจากตัวอยางตามรูปใตชื่อเร องจะมีชื่อไฟล**110620081588.jpg** ซึ่งเปน ไฟลรูปถายก็ ื่ แปลวาคุณทําการโอนถายขอมูลเสร็จแลว )

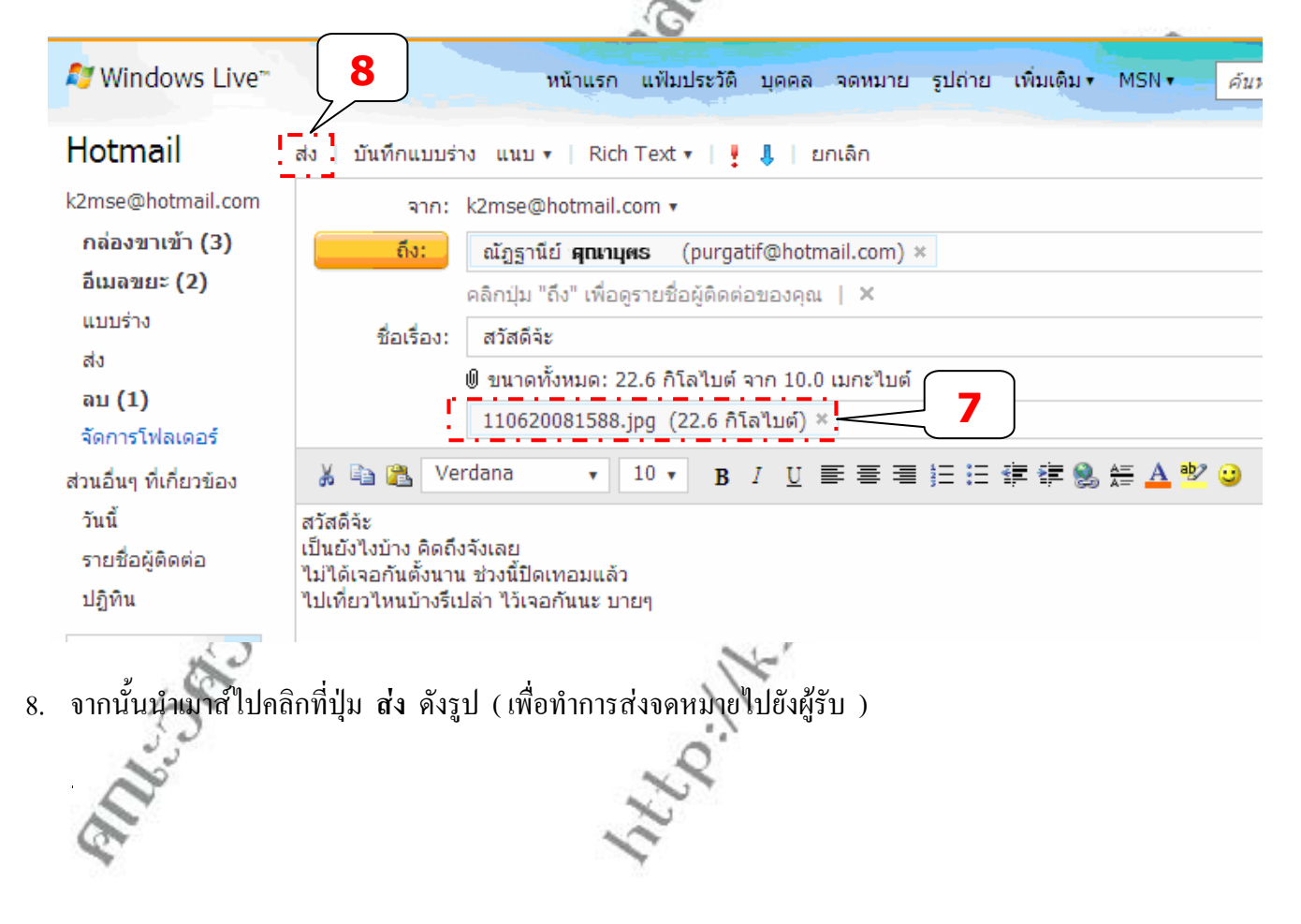

 $\overline{a}$ 

9. เมื่อทำการส่งเสร็จแล้ว ระบบจะขึ้นหน้า ส่งข้อความของคุณเรียบร้อยแล้ว ดังรูป ื่ ึ้

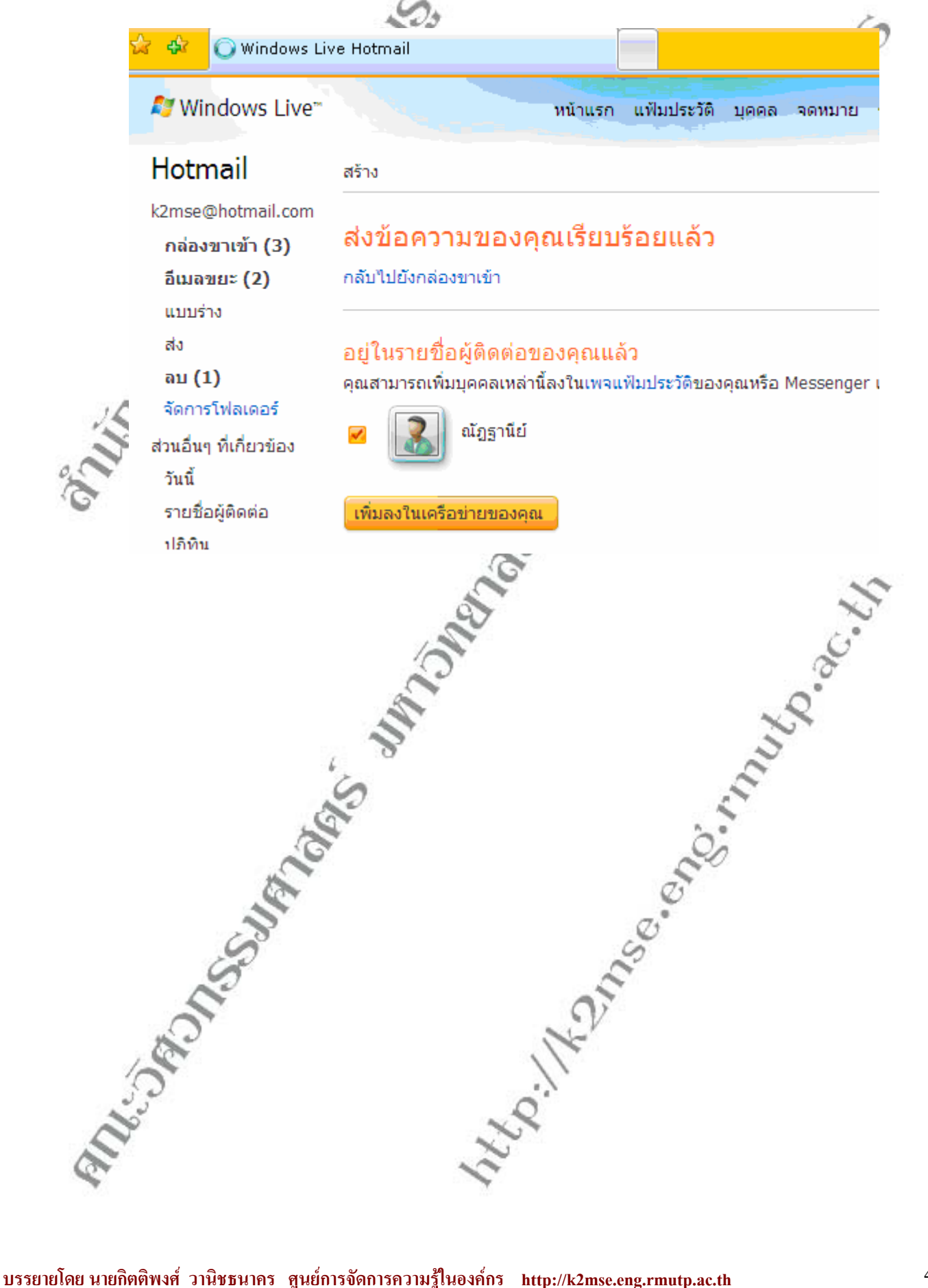